# **Dell SE2219H/SE2219HX**

Guide de l'Utilisateur

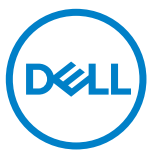

**Modèle de Moniteur : SE2219H/SE2219HX Modèle réglementaire : SE2219Hf**

## Remarques, avertissements et mises en garde

- **REMARQUE : Une REMARQUE indique des informations importantes**  $\mathscr{U}$ **qui vous aideront à mieux utiliser votre ordinateur.**
- **AVERTISSEMENT : Un AVERTISSEMENT indique un risque potentiel**  $\triangle$ **de dommage matériel ou de perte de données si les instructions ne sont pas suivies.**
- $\triangle^-$ **ATTENTION : Un signe ATTENTION indique un risque de dommage matériel, de blessure corporelle ou de mort.**

**Copyright © 2018 Dell Inc. ou ses ÿli ales. Tous droits réservés.** Dell, EMC, et d'autres marques commerciales sont des marques de Dell Inc. ou de ses filiales. Les autres marques peuvent être des marques de leurs propriétaires respectifs.

2018 – 09

Rev. A01

# **Contenu**

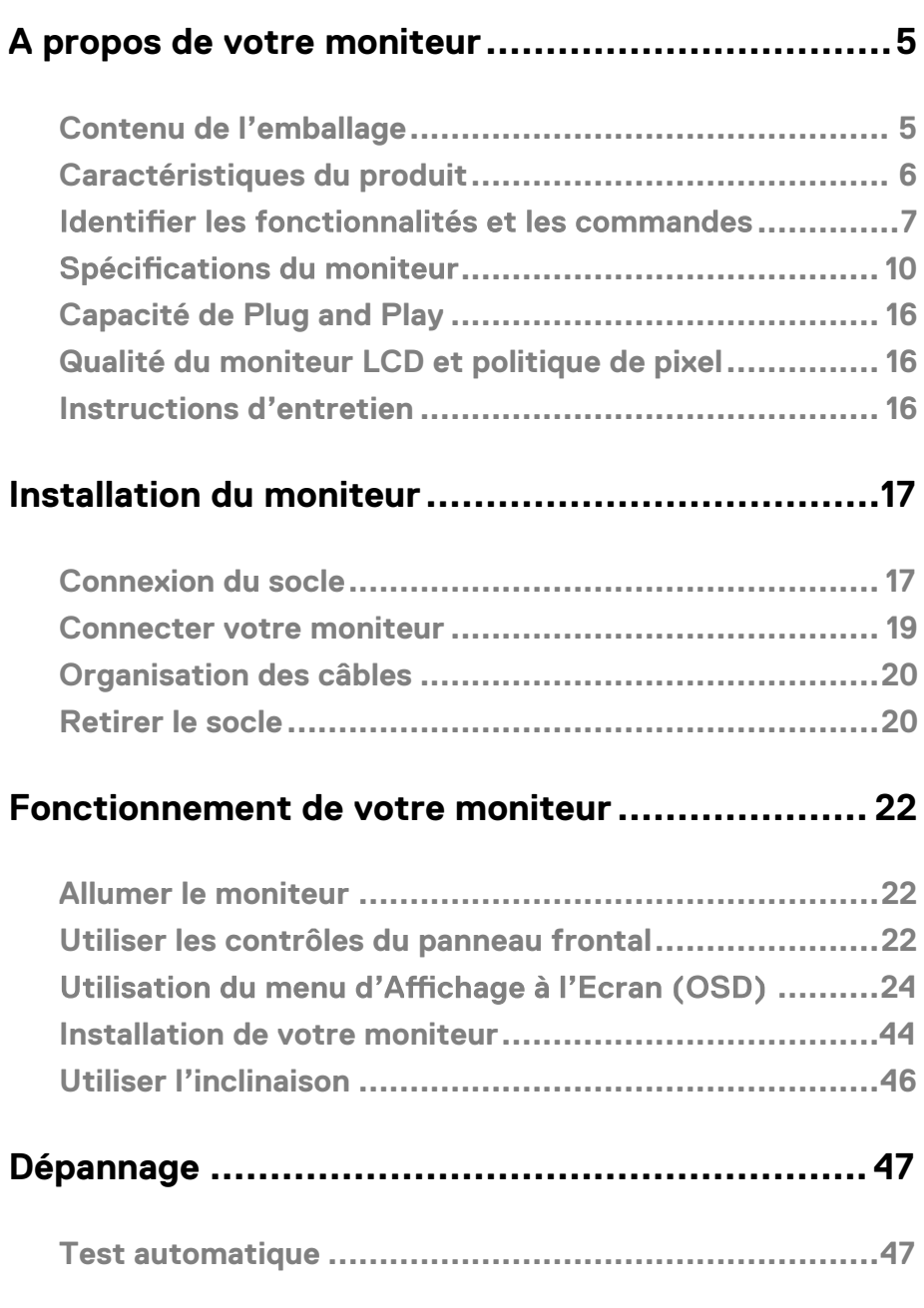

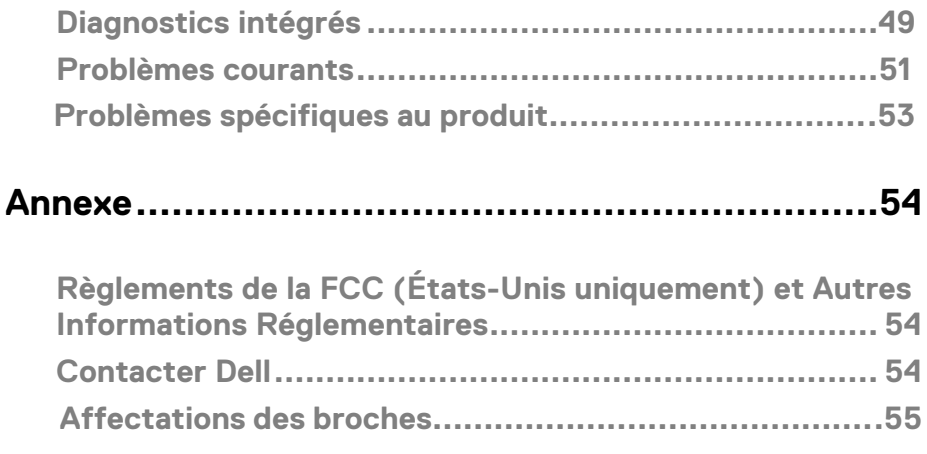

## <span id="page-4-0"></span>**A propos de votre moniteur**

## <span id="page-4-1"></span>**Contenu de l'emballage**

Votre moniteur est livré avec les éléments indiqués dans le tableau. Assurez-vous d'avoir reçu tous les éléments et utilisez [Contacter Dell](#page-53-1) pour plus d'informations s'il manque quelque chose.

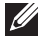

**REMARQUE : Certains éléments sont en option et peuvent ne pas être fournis avec votre moniteur. Certaines fonctionnalités peuvent ne pas être disponibles dans certains pays.**

 $\mathscr U$ **REMARQUE : Pour installer un autre type de socle, veuillez vous référer au guide d'installation du socle en question pour plus d'information.**

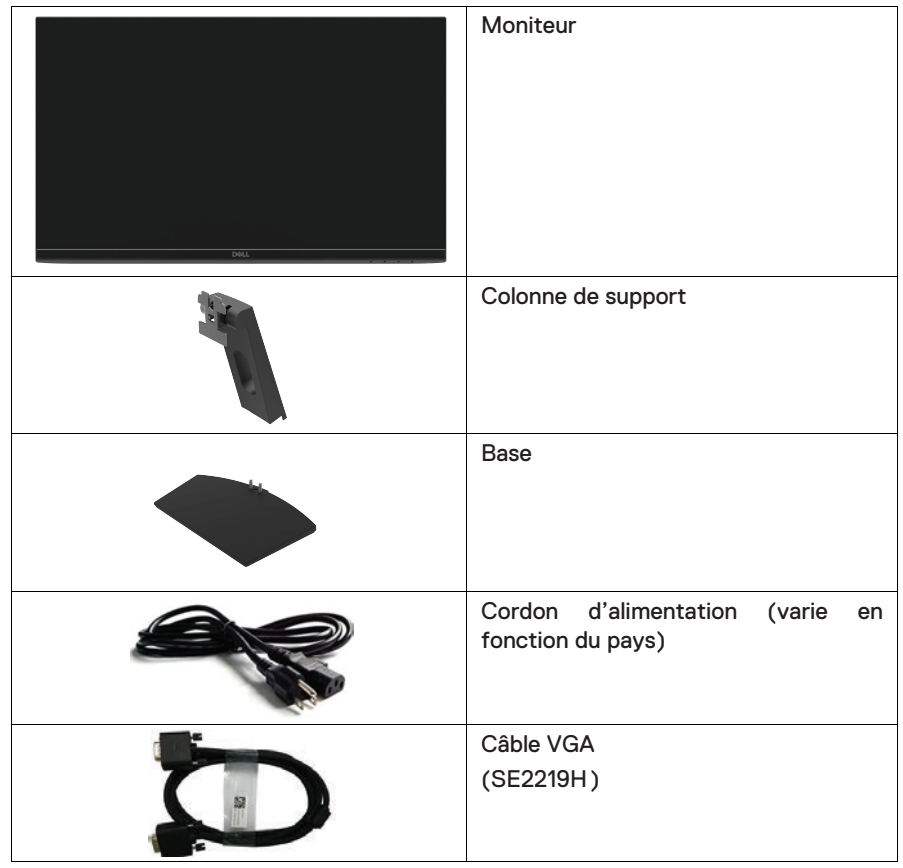

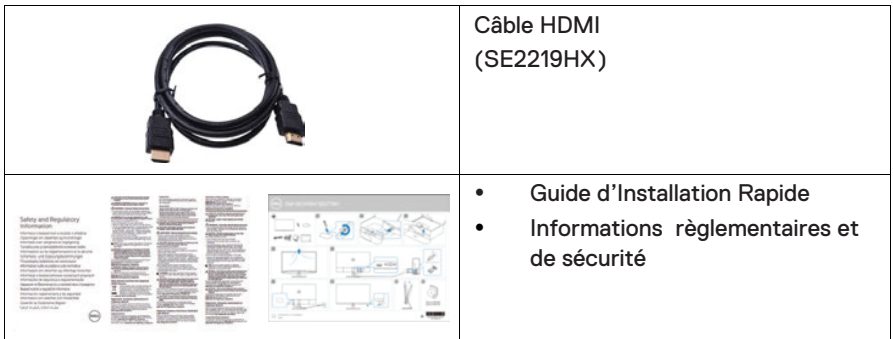

## <span id="page-5-0"></span>**Caractéristiques du produit**

Le moniteur à écran plat SE2219H/SE2219HX a une matrice active, un transistor à couches minces (TFT), un écran à cristaux liquides (LCD) antistatique et un rétroéclairage à DEL. Les fonctions du moniteur sont les suivantes :

- SE2219H/SE2219HX: Zone d'affi chage visible de 54,61 cm (21 ,5 pouces) (mesuré diagonalement). Résolution de 1920 x 1080, plus une prise en charge plein écran pour les résolutions inférieures.
- Grand angles de visionnement de 178 degrés dans les directions verticale et horizontale.
- Haut rapport de contraste dynamique (8 000 000: 1).
- La connectivité HDMI simplifie et facilite la connexion avec les systèmes existants et nouveaux.
- Fonctionnalité Plug and Play si votre ordinateur la prendre en charge.
- Menu de réglage d'affichage à l'écran (OSD) pour une facilité de configuration et d'optimisation de l'écran.
- Alimentation électrique de 0,5 W en mode veille.
- Optimiser le confort des yeux avec un écran sans scintillement.
- S'il y a une émission de lumière bleue du moniteur, les éventuels effets à long terme : elle peut causer des dommages aux yeux, y compris une fatigue oculaire ou une fatigue oculaire numérique. La fonctionnalité ComfortView est conçue pour réduire la quantité de lumière bleue émise par le moniteur afin d'optimiser le confort oculaire.
- Fente de verrouillage de sécurité.
- Verre sans arsenic et panneau sans mercure.
- Réduction BFR/PVC (les circuits imprimés à l'intérieur de votre moniteur sont fabriqués avec des stratifiés sans BFR/PVC).
- Conforme à RoHS.
- Fonction d'économie d'énergie pour la conformité à la norme Energy Star.

## <span id="page-6-0"></span>**Identifier les fonctionnalités et les commandes**

## **Vue de devant**

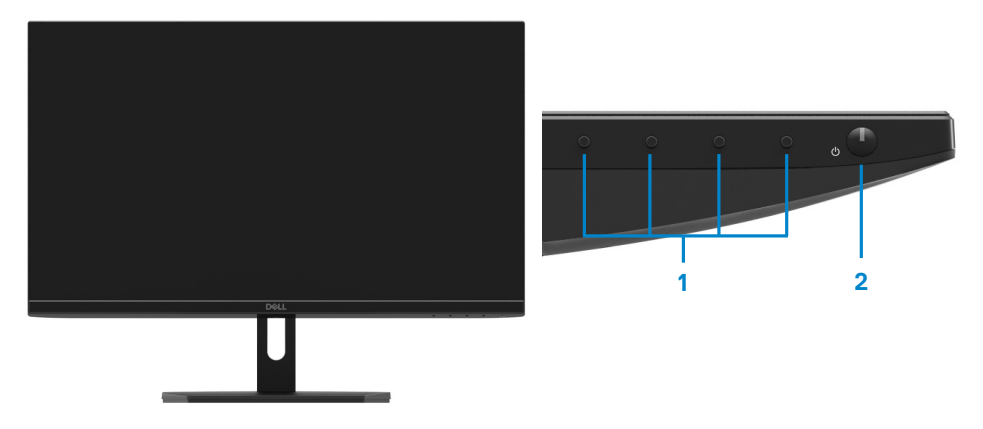

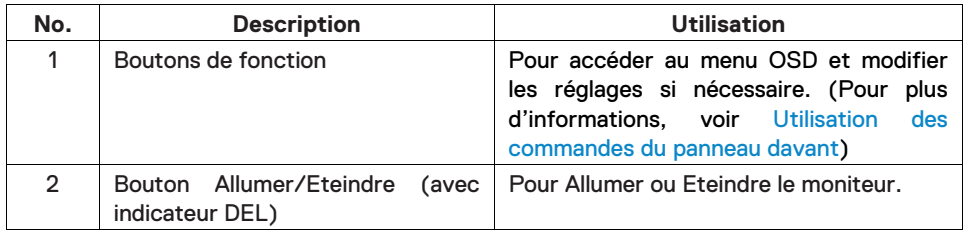

## **Vue de derrière**

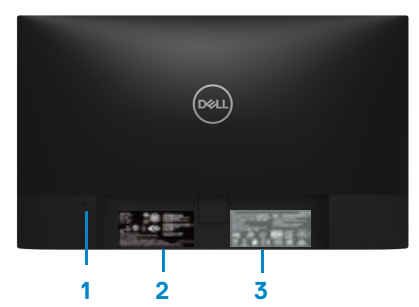

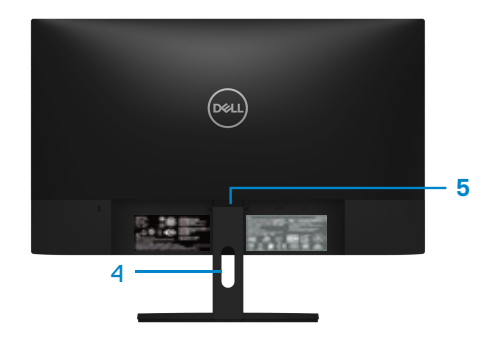

Sans la base du moniteur and avec la base du moniteur

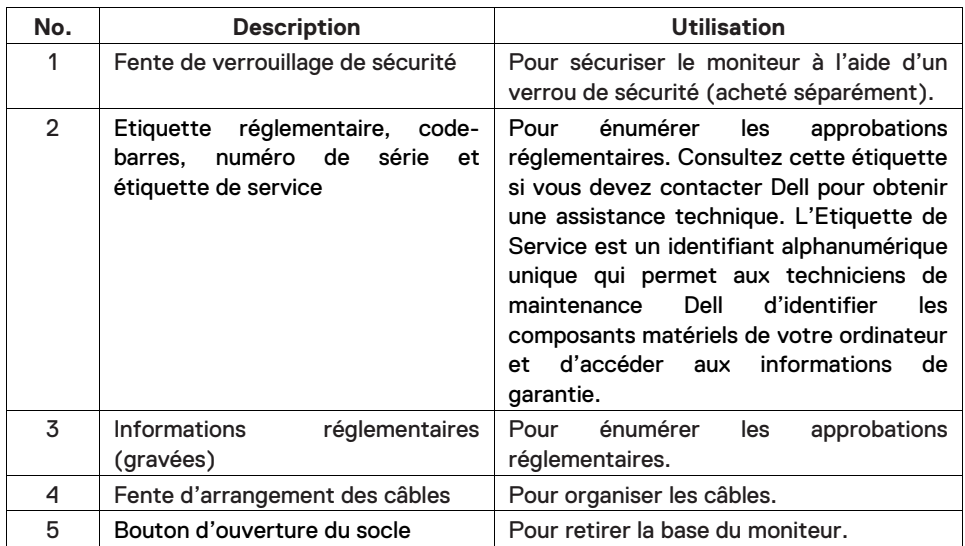

### **Vue latérale**

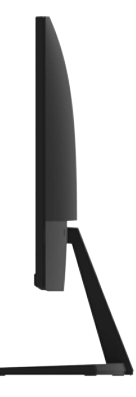

### **Vue de dessous, sans le socle du moniteur**

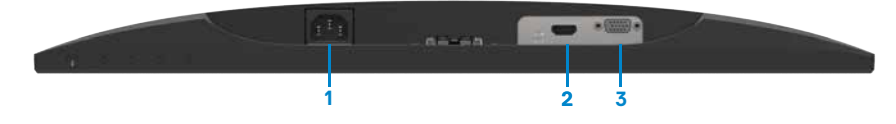

### SE2219H/SE2219HX

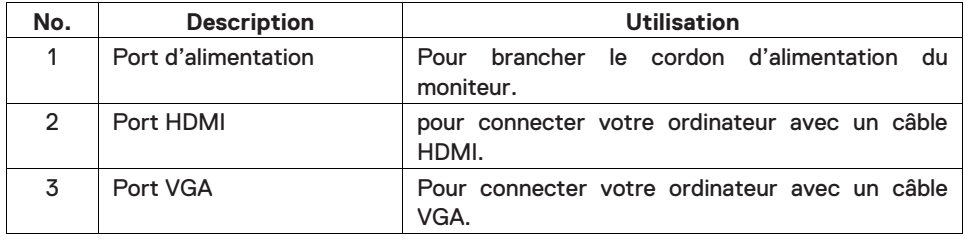

## <span id="page-9-0"></span>**Spéciÿcations du moniteur**

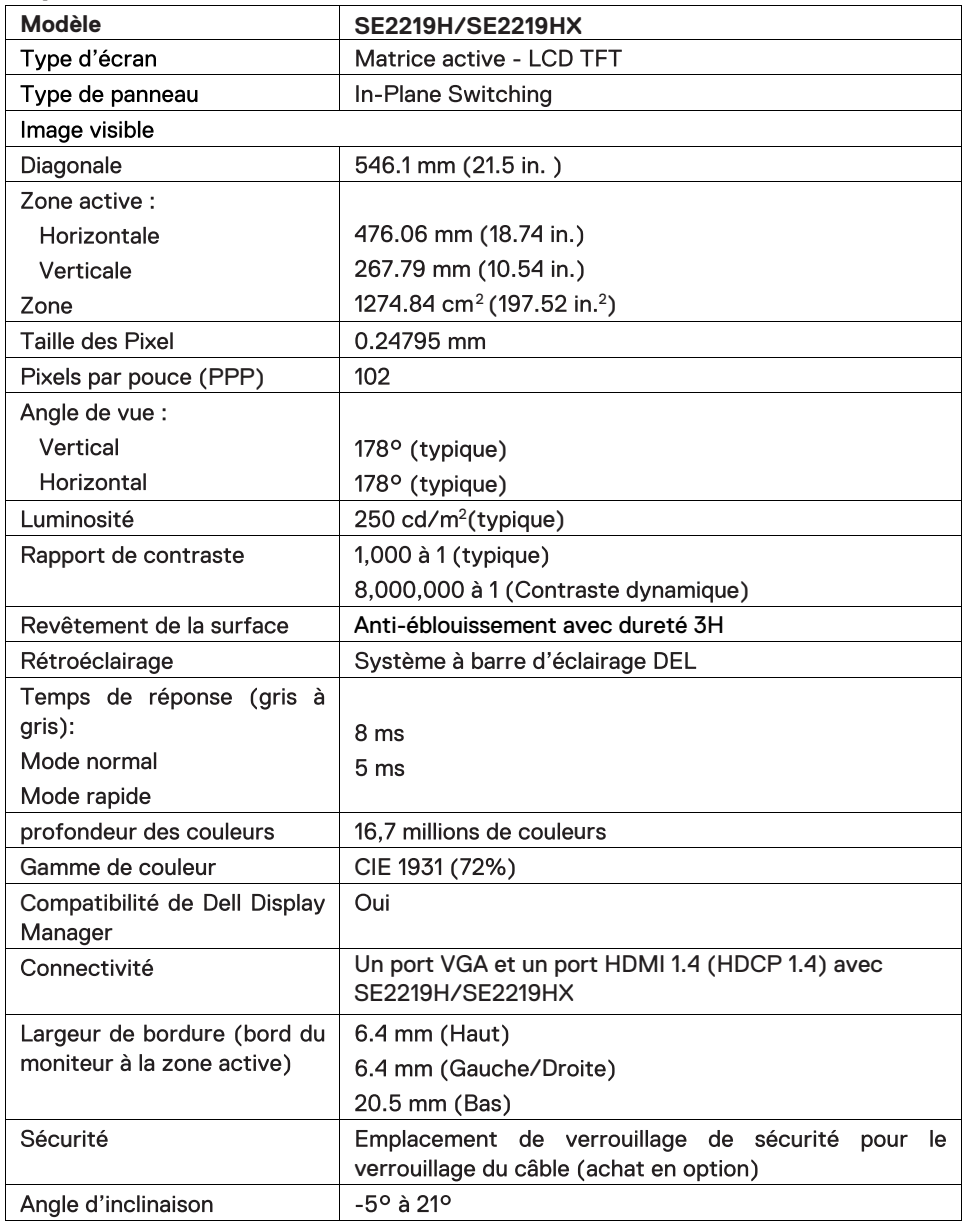

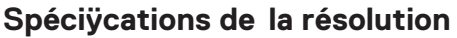

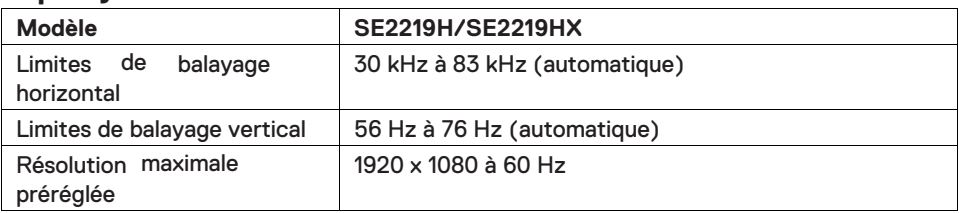

## **Modes d'affichage préréglées**

### **SE2219H/SE2219HX**

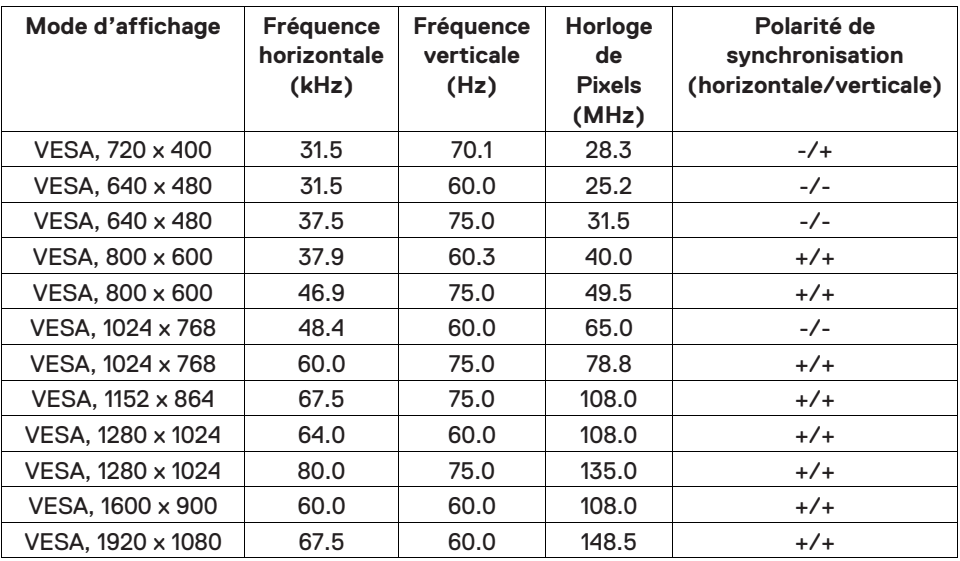

## **Spéciÿcations électriques**

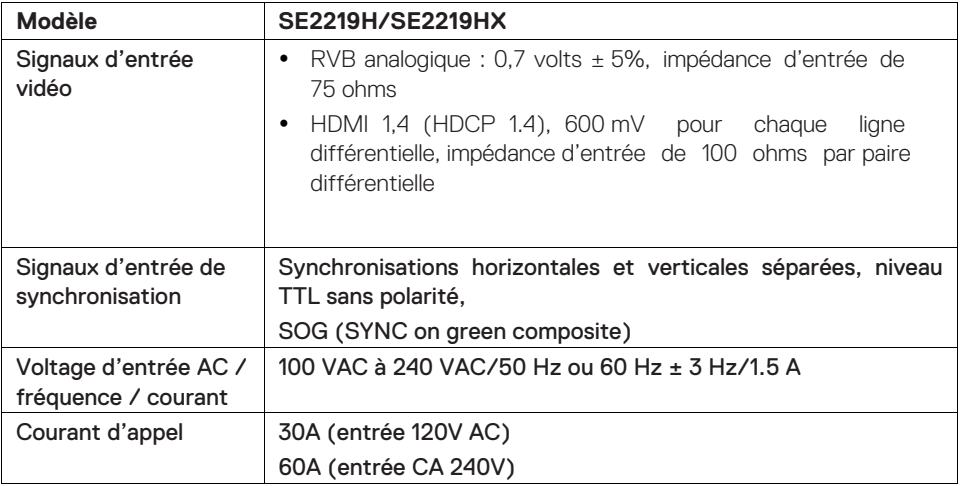

## **Caractéristiques physiques**

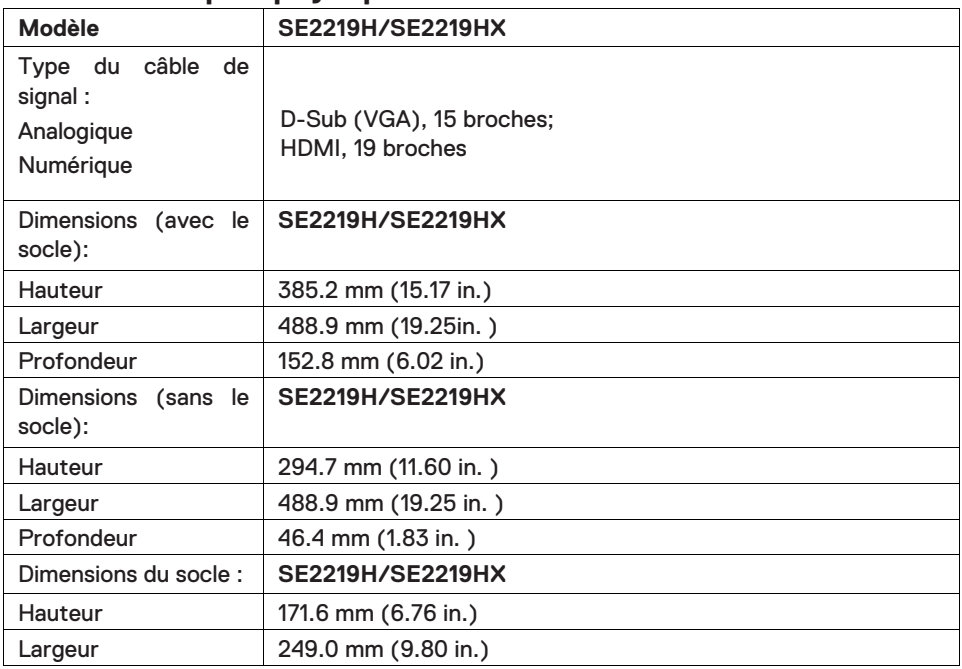

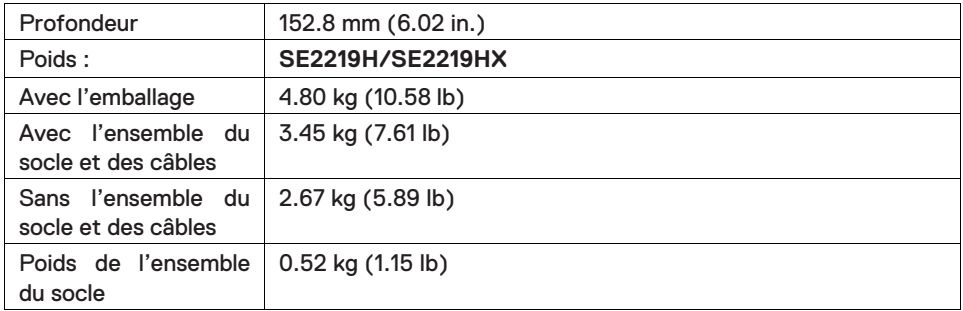

## **Caractéristiques environnementales**

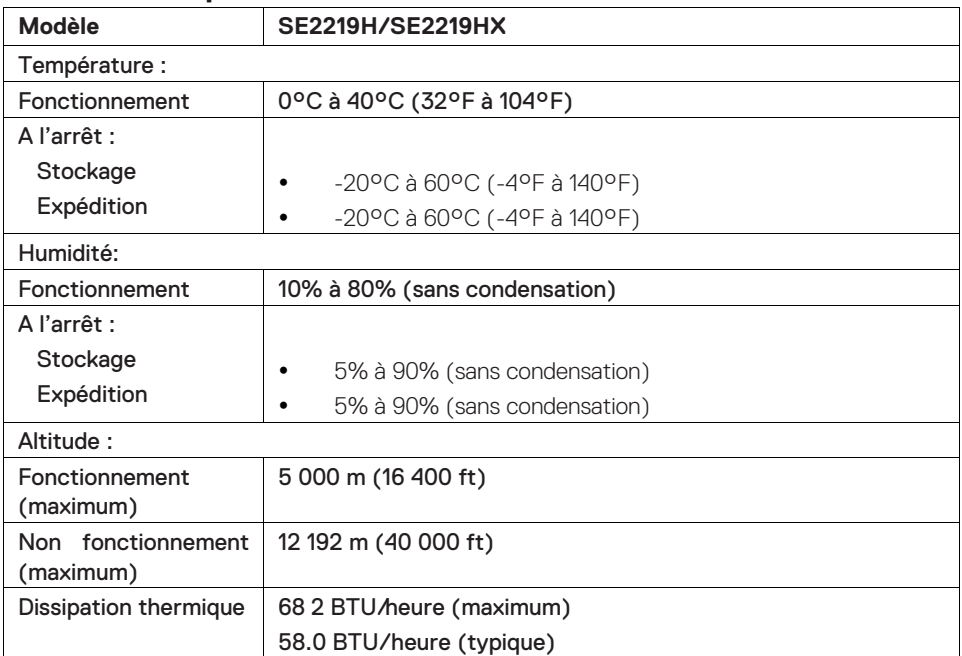

## <span id="page-13-0"></span>**Modes de gestion de l'alimentation**

Si vous disposez des cartes graphiques compatibles VESA DPM ou des logiciels installés sur votre ordinateur, le moniteur va automatiquement réduire sa consommation d'énergie lorsqu'il n'est pas utilisé. C'est ce qu'on appelle le mode économie d'énergie \*. Si l'ordinateur détecte une entrée depuis le clavier, la souris ou d'autres périphériques, le moniteur reprend automatiquement son fonctionnement. Le tableau suivant indique la consommation d'énergie et les signaux de cette fonctionnalité d'économie d'énergie automatique.

\* La consommation d'énergie zéro en mode éteint ne peut être obtenue qu'en débranchant le cordon d'alimentation du moniteur.

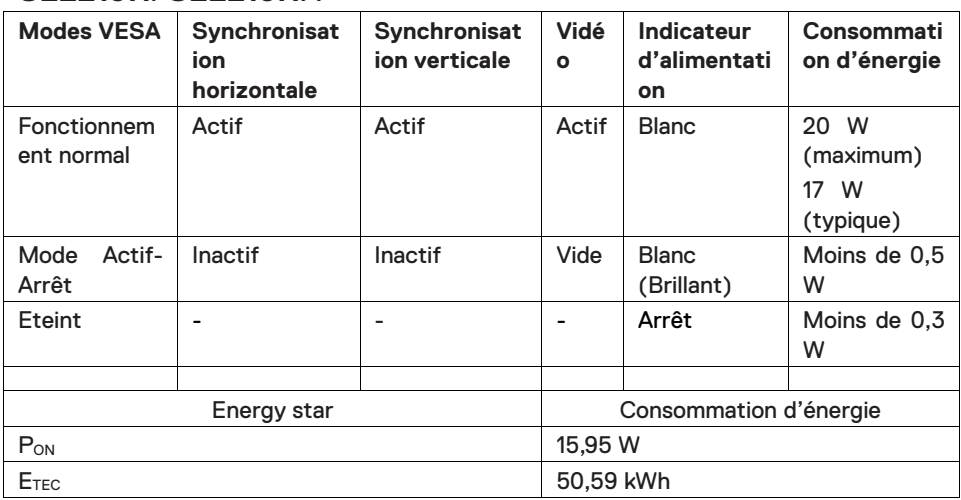

## **SE2219H/SE2219HX**

## *C* REMARQUE :

**PON : Consommation d'énergie du mode activé tel que dé ni dans Energy Star.** 

### **ETEC: Consommation totale d'énergie en kWh dé nie dans Energy Star.**

Ce document est uniquement fourni à titre informatif et reflète la performance en laboratoire. Votre produit peut fonctionner différemment en fonction du logiciel, des composants et des périphériques que vous avez commandés. Et nous n'avons aucune obligation de mettre à jour ces informations. Ainsi, le client ne doit pas se baser sur ces informations lors de la prise de décision concernant les tolérances électriques ou autres. Aucune garantie expresse ou implicite d'exactitude ou l'intégralité n'est formulée.

L'OSD fonctionne uniquement en mode de fonctionnement normal. Quand vous appuyez sur un bouton dans le mode d'Actif-Arrêt, l'un des messages suivants s'affiche :

### **SE2219H**

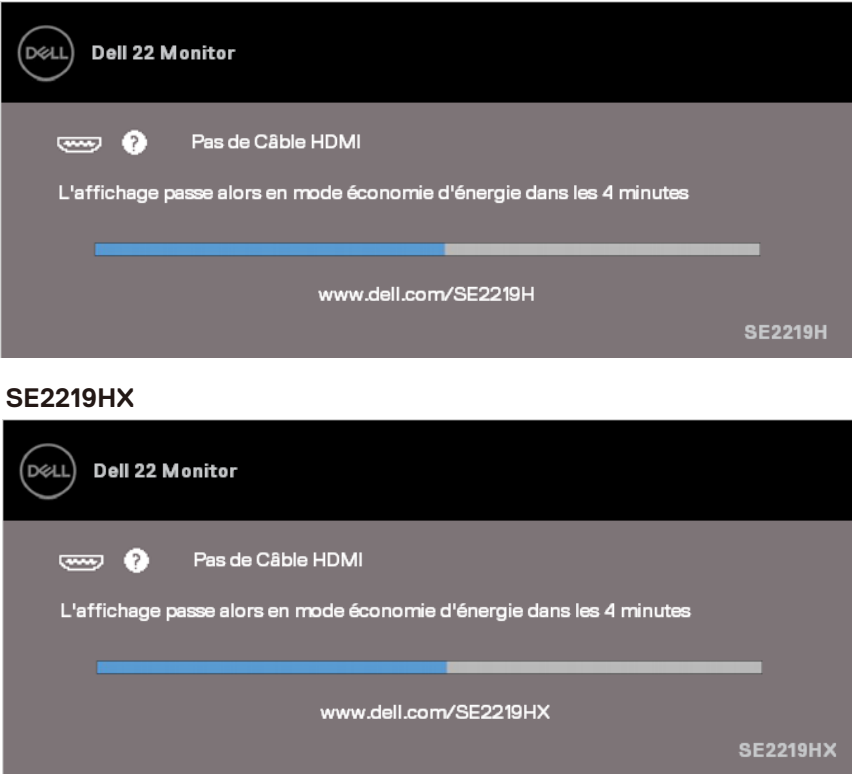

Activate the computer and the monitor to gain access to the OSD.

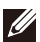

**NOTE: This monitor is ENERGY STAR certified.**

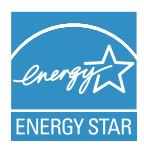

## <span id="page-15-0"></span>**Capacité de Plug and Play**

Vous pouvez installer ce moniteur avec n'importe système compatible Plug and Play. Ce moniteur fournit automatiquement à l'ordinateur ses Données d'identiÿcation d'a°c hage étendues (Extended Display Identiÿcation Data, EDID) en utilisant les protocoles Display Data Channel (DDC) de manière à ce que le système puisse e˛ ectuer automatiquement la conÿguration et optimiser les paramètres du moniteur. La plupart des installations de moniteur sont automatiques, vous pouvez sélectionner di érents réglages si vous le souhaitez. Pour plus d'informations sur la modiÿcation des réglages du moniteur, voir [Fonctionnement de votre moniteur](#page-21-3).

## <span id="page-15-1"></span>**Qualité du moniteur LCD et politique de pixel**

Pendant le processus de fabrication de ce Moniteur LCD, il est normal qu'un ou plusieurs pixels deviennent ÿxes dans un état inchangeable, ce qui est di°cile à voir. Mais cela n'a ecte pas la qualité ou l'utilisation de l'a<sup>o</sup>ch age. Pour plus d'informations sur la Politique de Qualité et des Pixels de Moniteur Dell, voir le site d'assistance de Dell : www.dell.com/support/monitors.

### <span id="page-15-2"></span>**Instructions d'entretien**

### **Nettoyage de votre moniteur**

- **ATTENTION : Avant de nettoyer le moniteur, débranchez le cordon**   $\bigwedge$ **d'alimentation du moniteur de la prise murale.**
- **AVERTISSEMENT : Lisez et suivez les [Instructions de Sécurité](#page-53-1) avant**  /\ \_ **de nettoyer le moniteur.**

Pour les meilleures pratiques, suivez les instructions dans la liste ci-dessous pendant le déballage, le nettoyage ou la manipulation de votre moniteur :

- Pour nettoyer votre écran, humidifiez légèrement un chiffon doux et propre avec de l'eau. Si possible, utilisez un tissu de nettoyage spécial écran ou une solution adaptée au revêtement anti-statique. Ne pas utiliser de produits à base de benzène, un diluant, de l'ammoniaque, des nettoyants abrasifs ou des produits à base d'air comprimé.
- Utilisez un chiffon légèrement humidifié pour nettover le moniteur. Evitez d'utiliser toutes sortes de détergents car certains peuvent laisser un film trouble sur le moniteur.
- Si vous remarquez la présence de poudres blanches lors du déballage de votre moniteur, éliminez-les à l'aide d'un chiffon. Manipulez votre moniteur avec soin car le moniteur de couleur foncée risque d'être rayé.
- Pour aider à conserver une qualité optimale d'image sur votre moniteur, utilisez un économiseur d'écran qui change dynamiquement et éteignez votre moniteur quand vous ne l'utilisez pas.

## <span id="page-16-1"></span><span id="page-16-0"></span>**Connexion du socle**

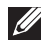

- **REMARQUE : Le socle n'est pas attaché lorsque le moniteur est livré depuis l'usine.**
- $\mathscr{M}$ **REMARQUE : La procédure suivante s'applique au socle livré avec votre moniteur.**

### Pour attacher le socle de moniteur :

1. Connectez la colonne de support à la base, puis serrez la vis sur la base.

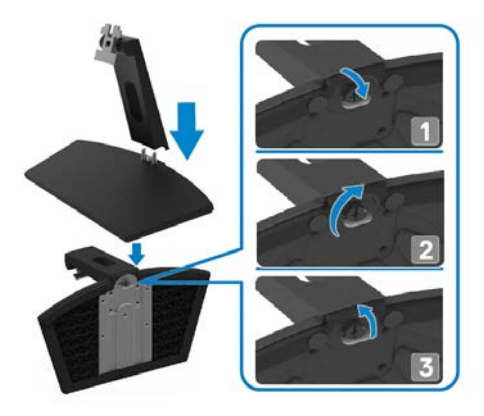

2. Alignez le bracket de colonne de support avec les fentes à l'arrière du moniteur.

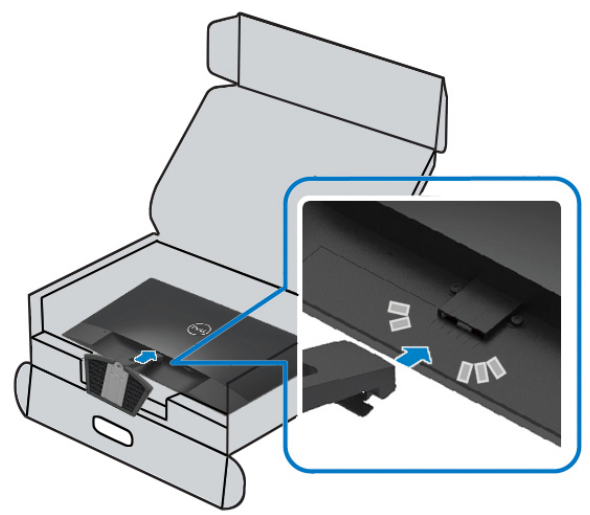

3. Faites glisser l'assemblage de support jusqu'à ce qu'il s'enclenche.

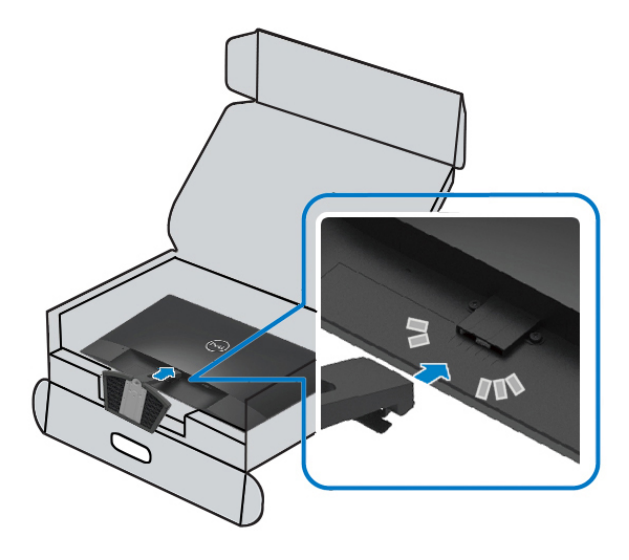

### <span id="page-18-0"></span>**Connecter votre moniteur**

- $\bigwedge$ **ATTENTION : Avant de débuter quelque procédure que ce soit de cette section, suivez les [Instructions de Sécurité.](#page-53-1)**
- $\mathscr U$ **REMARQUE : Ne branchez pas tous les câbles de l'ordinateur en même temps. Il est recommandé de faire passer les câbles à travers l'emplacement de gestion de câbles avant de les brancher sur le moniteur.**

### Pour connecter votre moniteur à l'ordinateur :

- 1. Eteignez votre ordinateur et débranchez son cordon d'alimentation.
- 2. Connectez le câble VGA ou HDMI de votre moniteur à l'ordinateur.

## **Branchement du câble VGA**

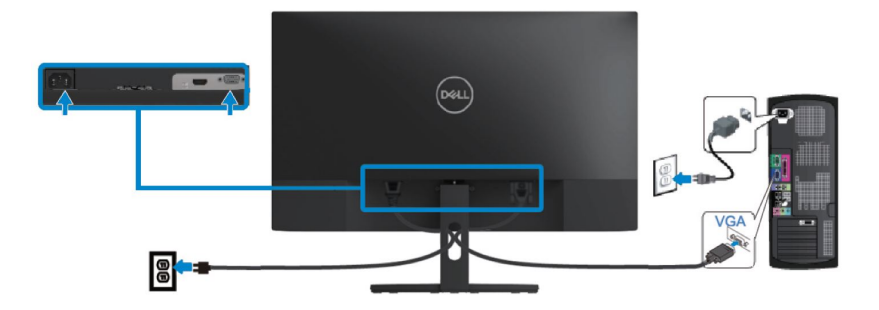

## **Branchement du câble HDMI**

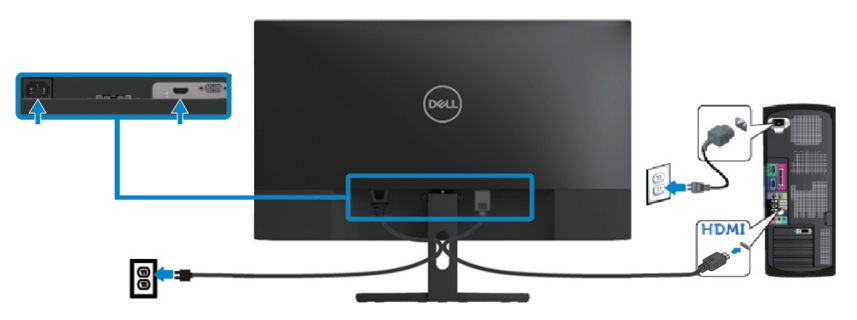

## <span id="page-19-0"></span>**Organisation des câbles**

Utilisez la fente d'arrangement des câbles pour acheminer les câbles connectés à votre moniteur.

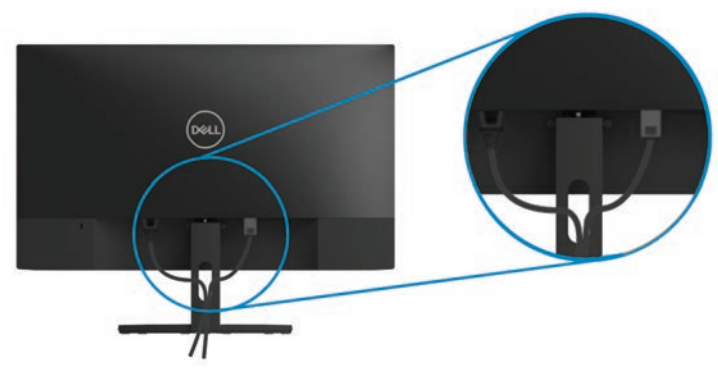

### <span id="page-19-1"></span>**Retirer le socle**

- **REMARQUE : Pour éviter de rayer l'écran lors de l'enlèvement du socle, assurez-vous que le moniteur est posé sur une surface douce et propre.**
- $\mathscr U$ **REMARQUE : La procédure suivante s'applique au socle livré avec votre moniteur.**

Pour enlever le socle :

1. Placez le moniteur sur un chiffon doux ou un coussin sur le bureau.

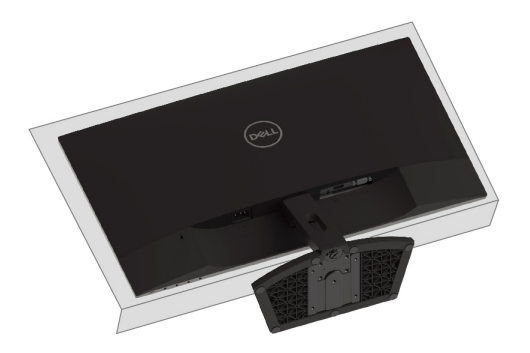

2. Inclinez le socle vers le bas pour accéder au bouton de déverrouillage.

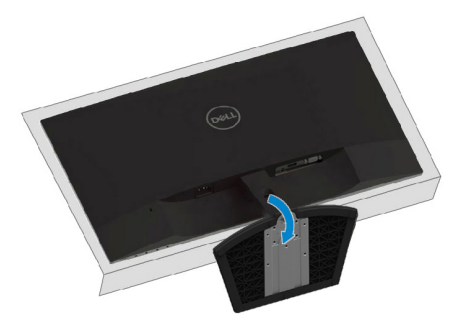

3. Utilisez un long tournevis pour pousser le bouton de déverrouillage.

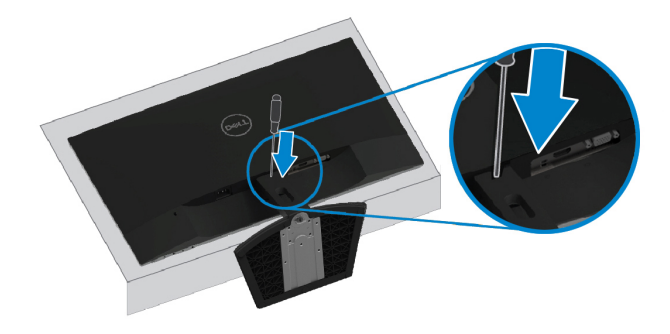

4. Lorsque vous maintenez le bouton de déverrouillage enfoncé, retirez le socle.

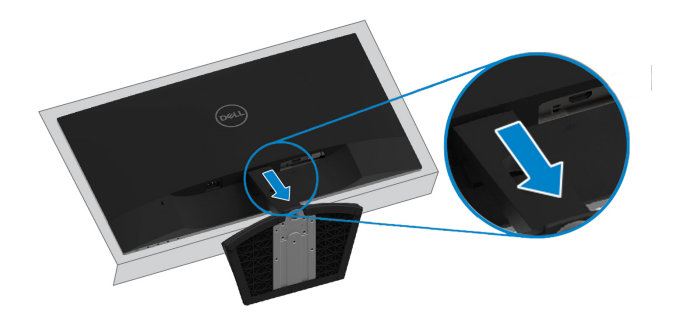

## <span id="page-21-3"></span><span id="page-21-0"></span>**Fonctionnement de votre moniteur**

## <span id="page-21-1"></span>**Allumer le moniteur**

Appuyez sur le bouton  $\bigcirc$  pour allumer le moniteur.

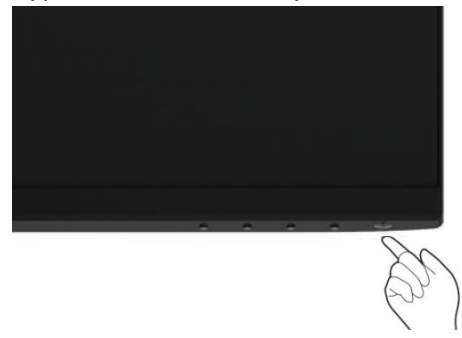

### <span id="page-21-2"></span>**Utiliser les contrôles du panneau frontal**

Utilisez les boutons de contrôle sur le bord inférieur du moniteur pour régler l'image a˜ch ée.

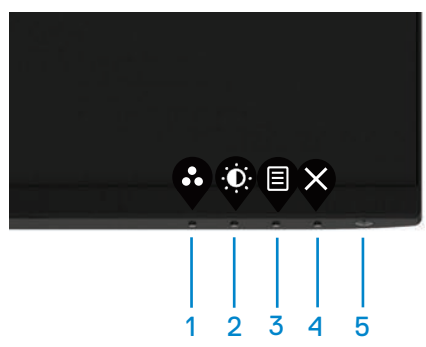

Le tableau suivant décrit les boutons de contrôle :

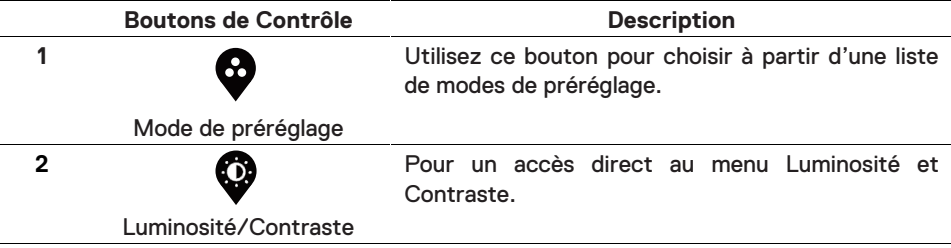

### **22 | Fonctionnement de votre moniteur**

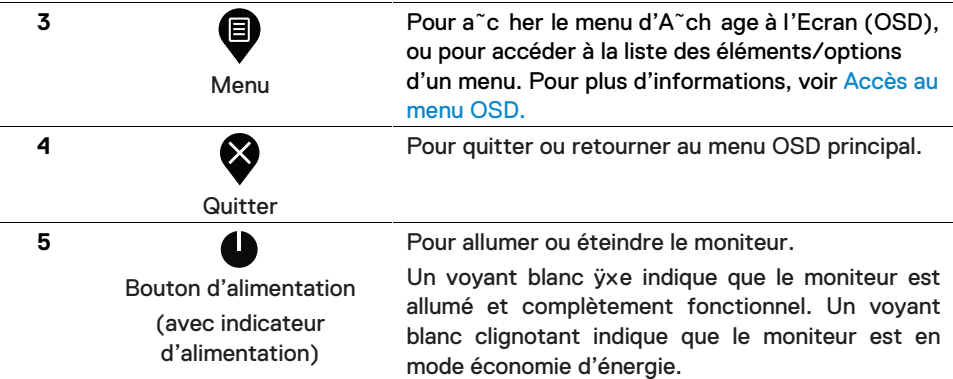

## **Contrôles OSD**

Utilisez les boutons situés sur le bord inférieur du moniteur pour régler les réglages de l'image.

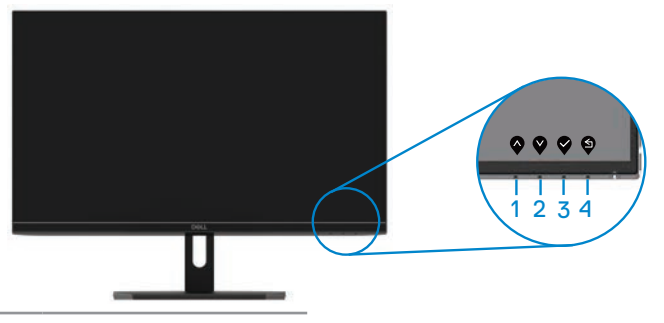

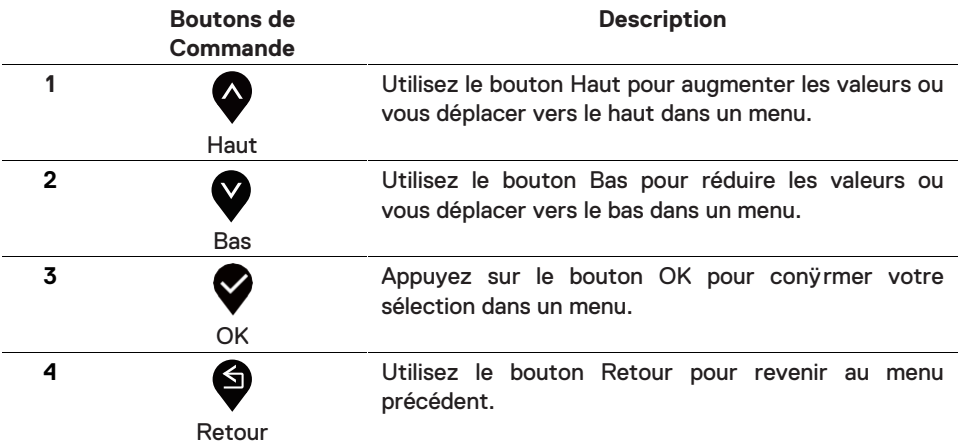

## <span id="page-23-1"></span><span id="page-23-0"></span>**Utilisation du menu d'Affichage à l'Ecran (OSD)**

## **Accéder au menu OSD**

**REMARQUE : Toute modification apportée est automatiquement**  $\mathscr{M}$ **enregistrée lorsque vous accédez à un autre section du menu, lorsque vous quittez le menu OSD ou lorsque vous patientez le temps que le menu OSD se ferme automatiquement.**

## 1. Appuyez sur le bouton  $\bigcirc$  pour ouvrir le menu OSD principal.

Menu principal pour l'entrée HDMI

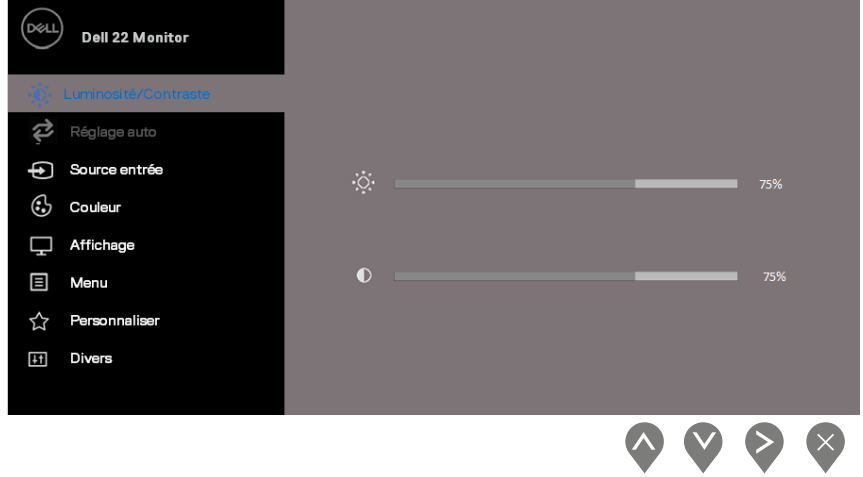

- 2. Appuyez sur les boutons  $\blacktriangledown$  et  $\blacktriangledown$  pour vous déplacer entre les différentes options de réglage. Lorsque vous allez d'une icône à une autre, le nom de l'option est mis en surbrillance.
- $\overline{3}$ . Appuyez sur le bouton  $\sum$  une fois pour activer l'option mise en surbrillance.
- 4. Appuyez sur le bouton  $\bigotimes$  et  $\bigotimes$  pour sélectionner le paramètre désiré.
- 5. Appuyez sur $\blacktriangledown$ , puis utilisez les boutons  $\blacktriangledown$  et  $\blacktriangledown$  pour effectuer vos modifications en fonction des indicateurs dans le menu.
- 6. Sélectionnez le bouton  $\bigcirc$  pour retourner au menu principal.

### **24 | Fonctionnement de votre moniteur**

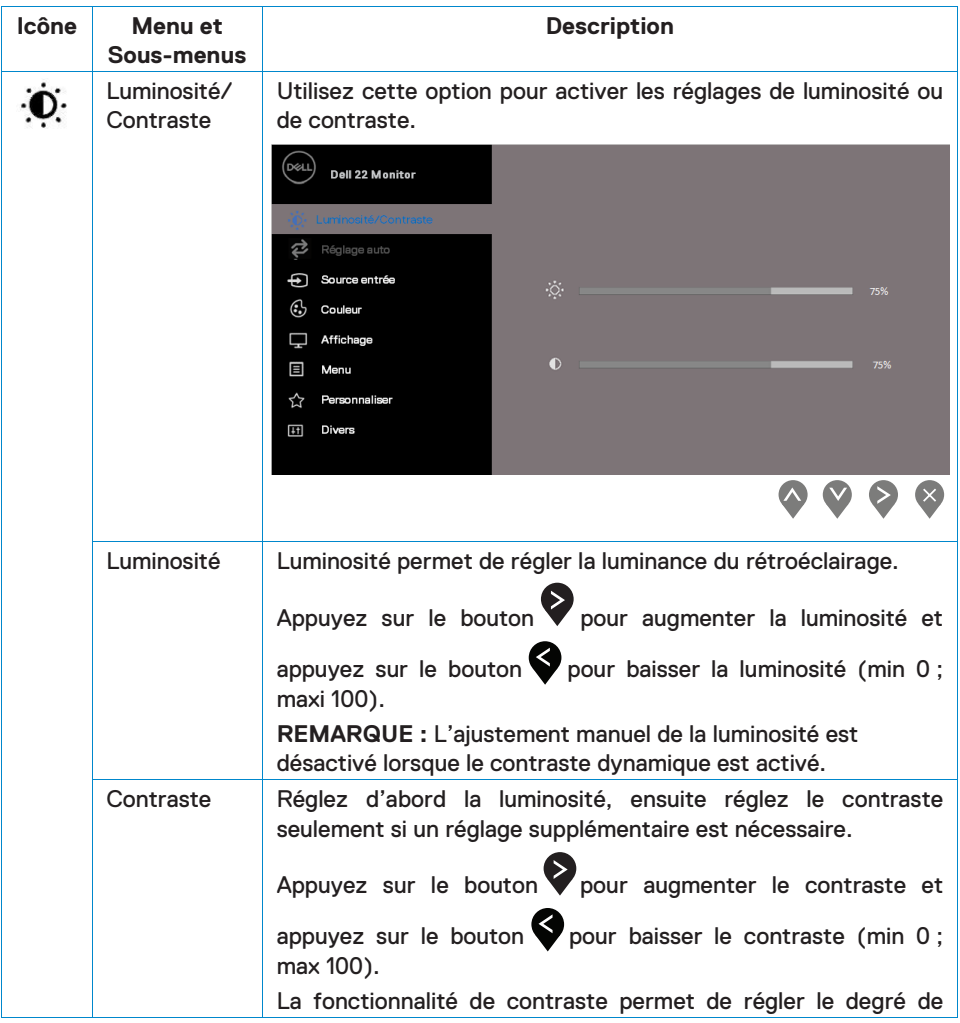

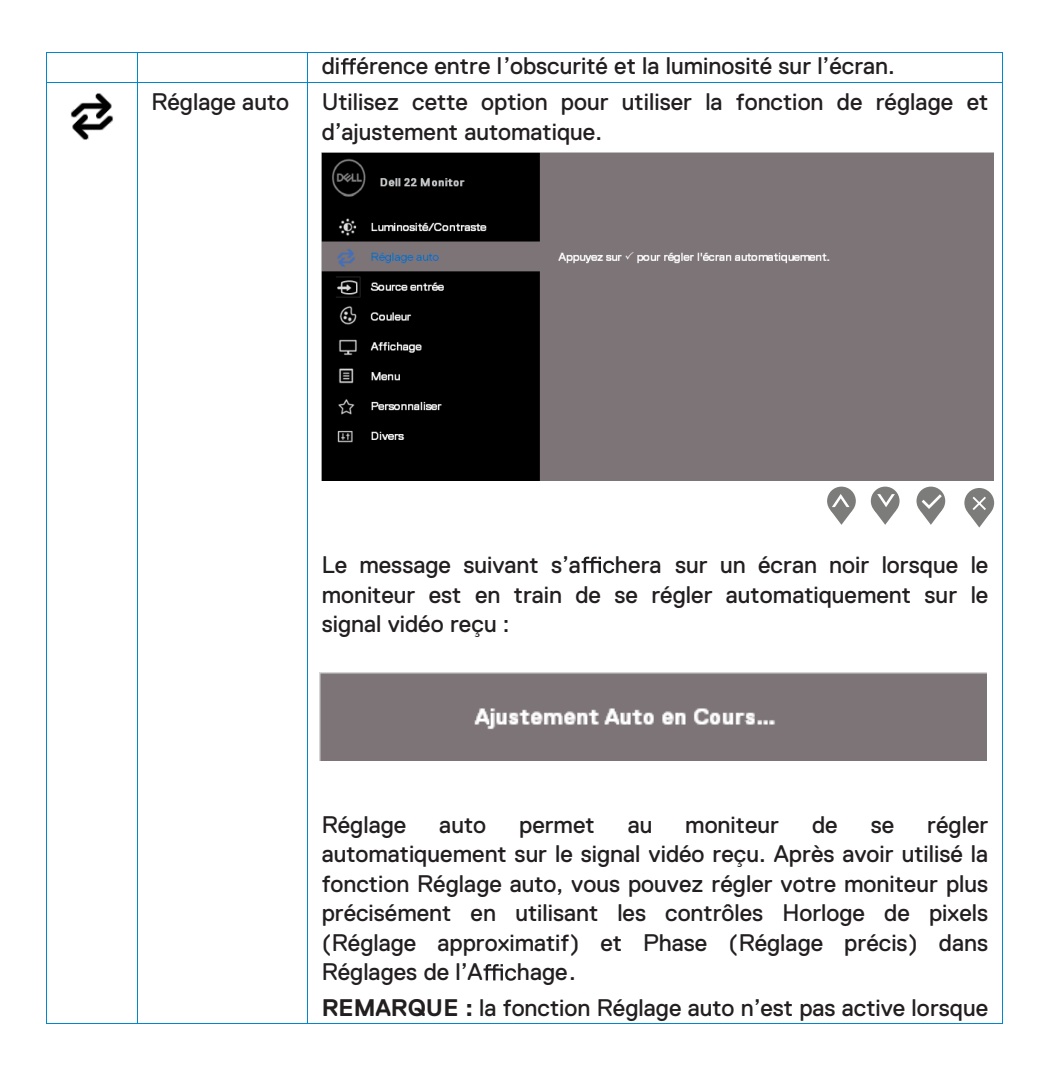

<span id="page-26-0"></span>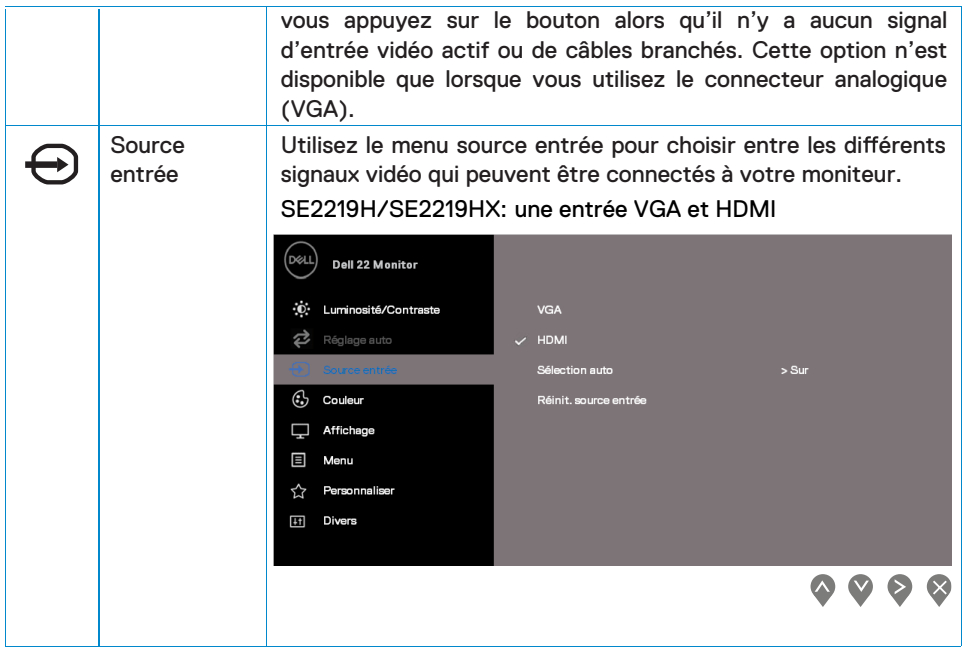

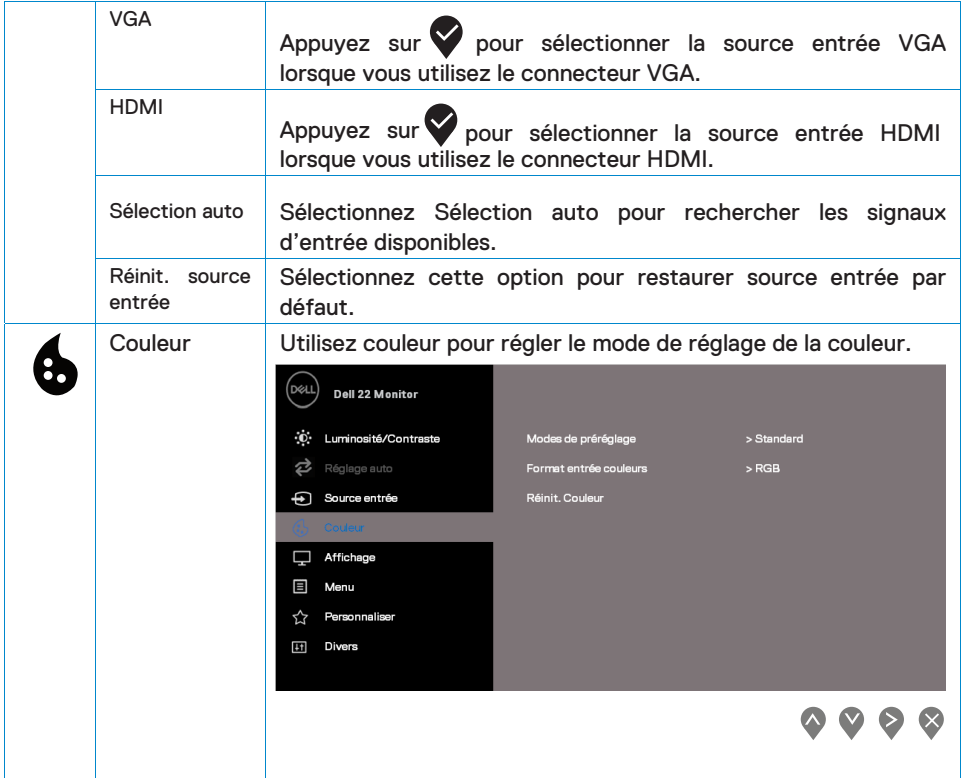

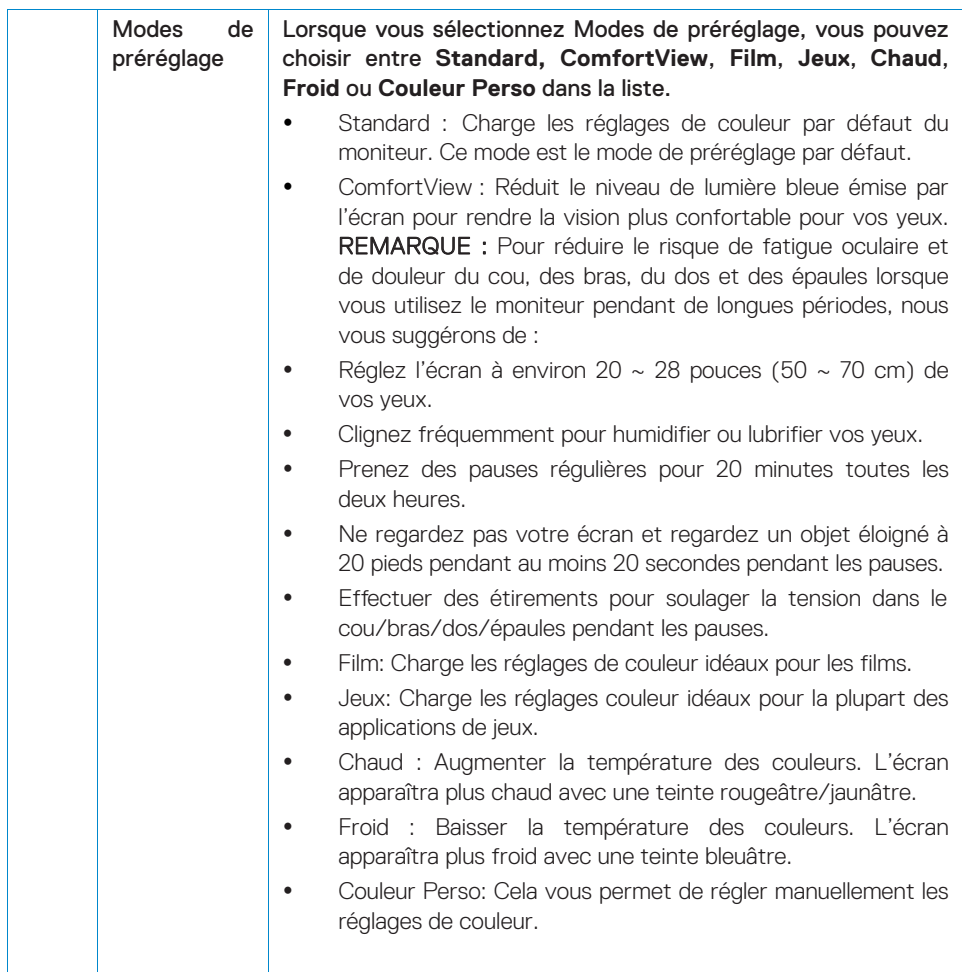

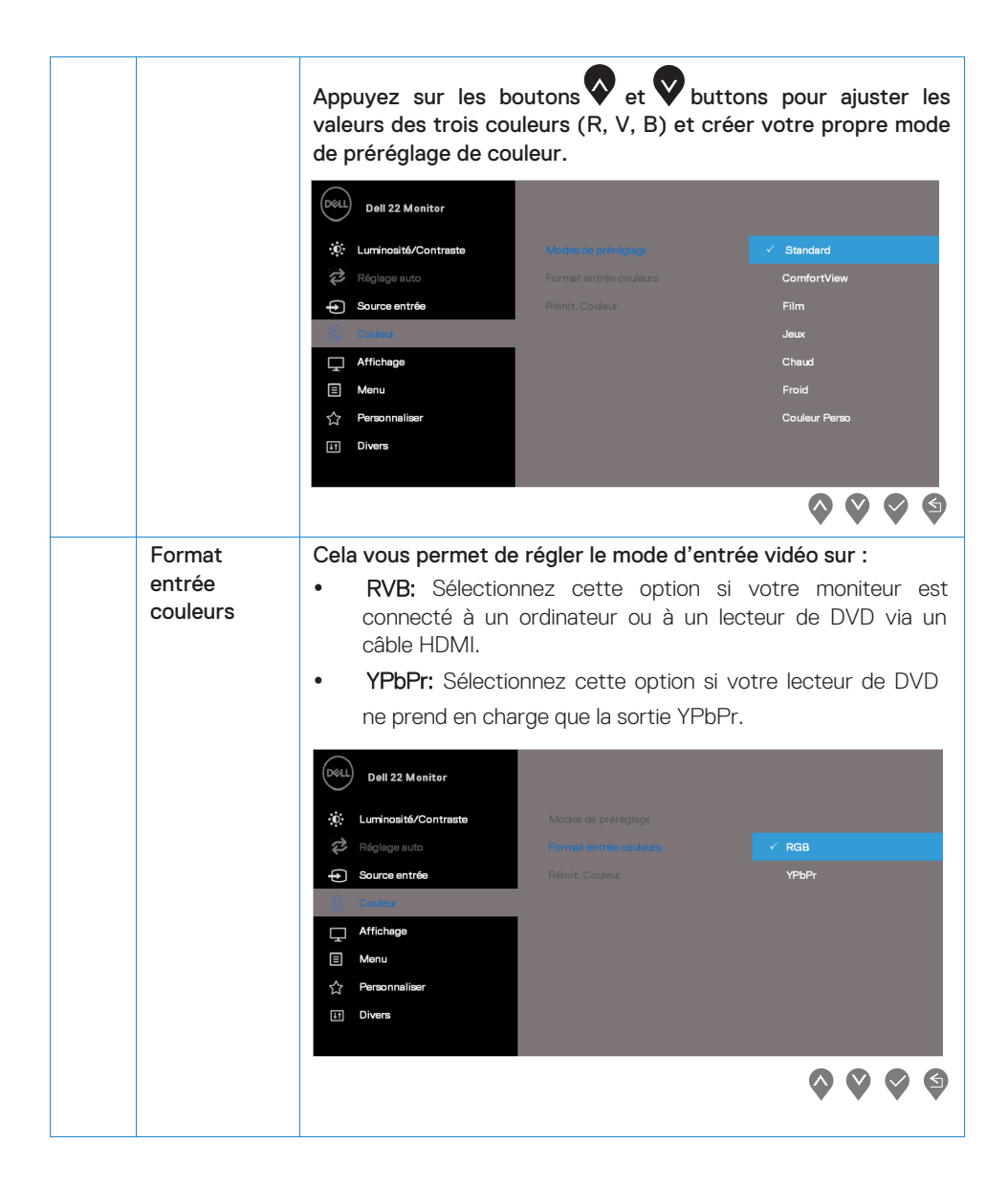

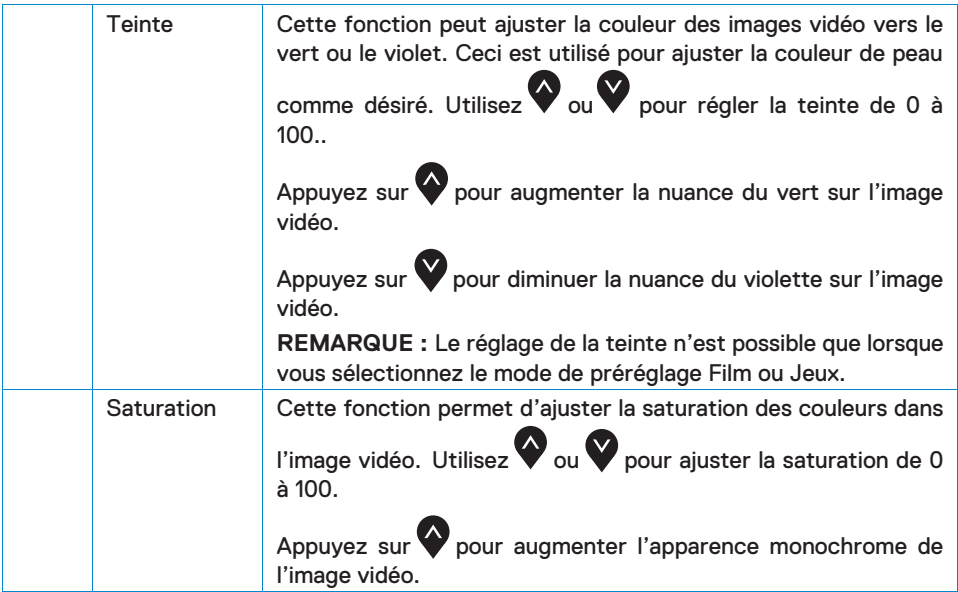

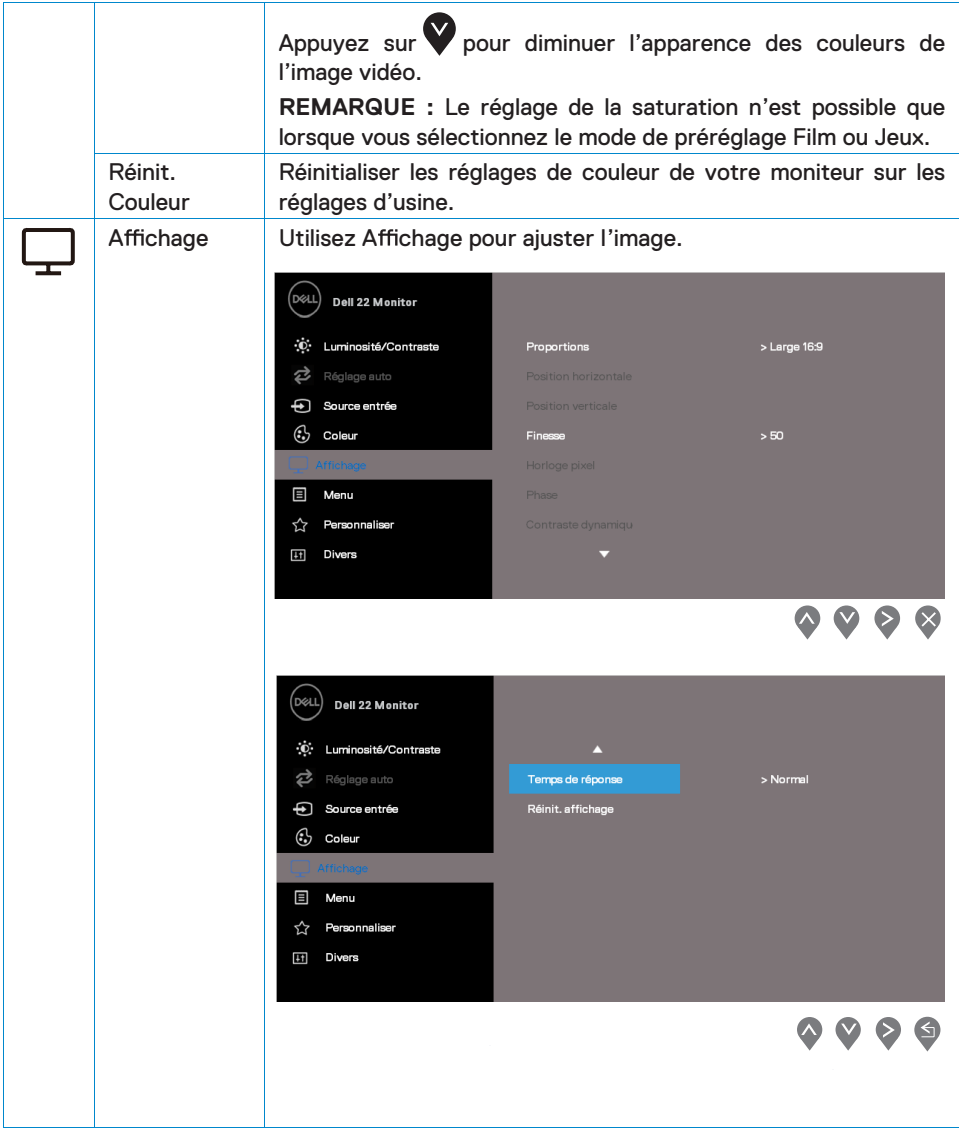

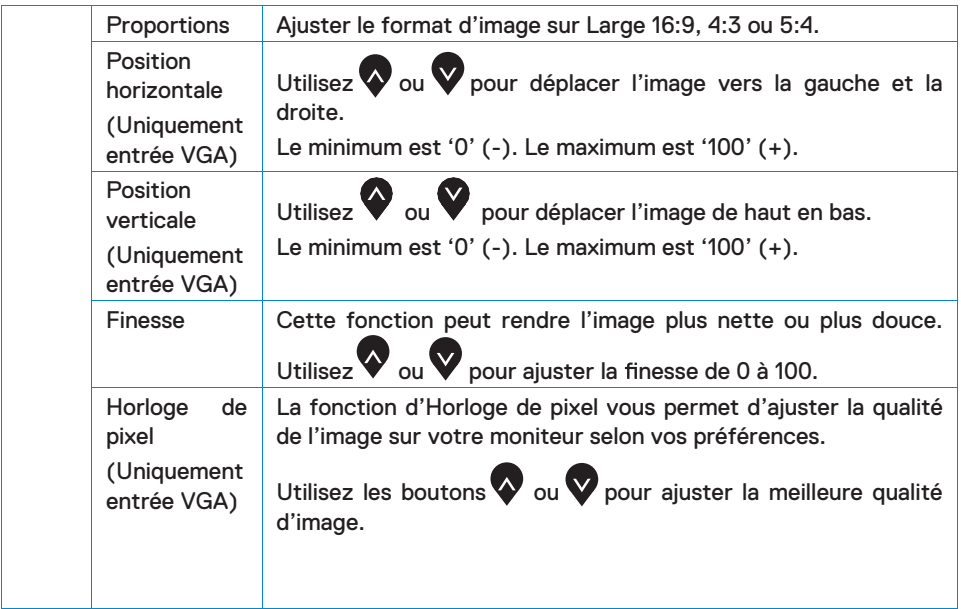

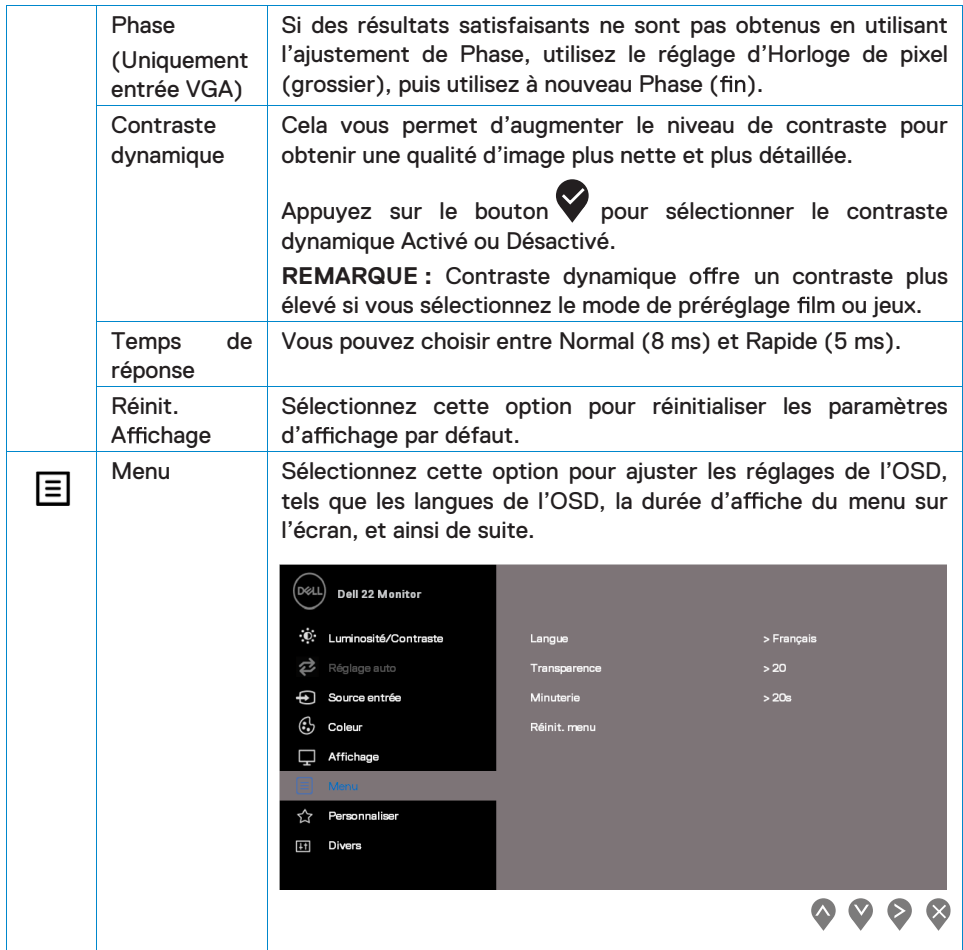

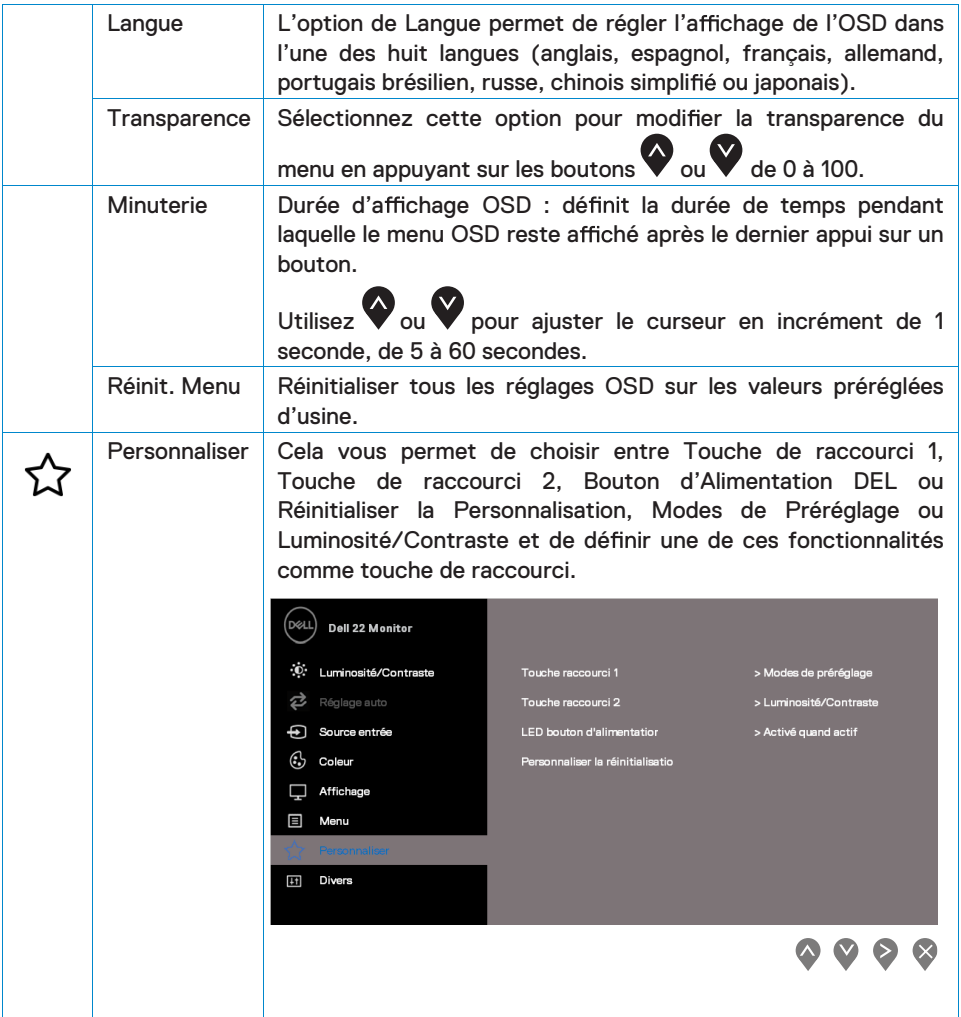

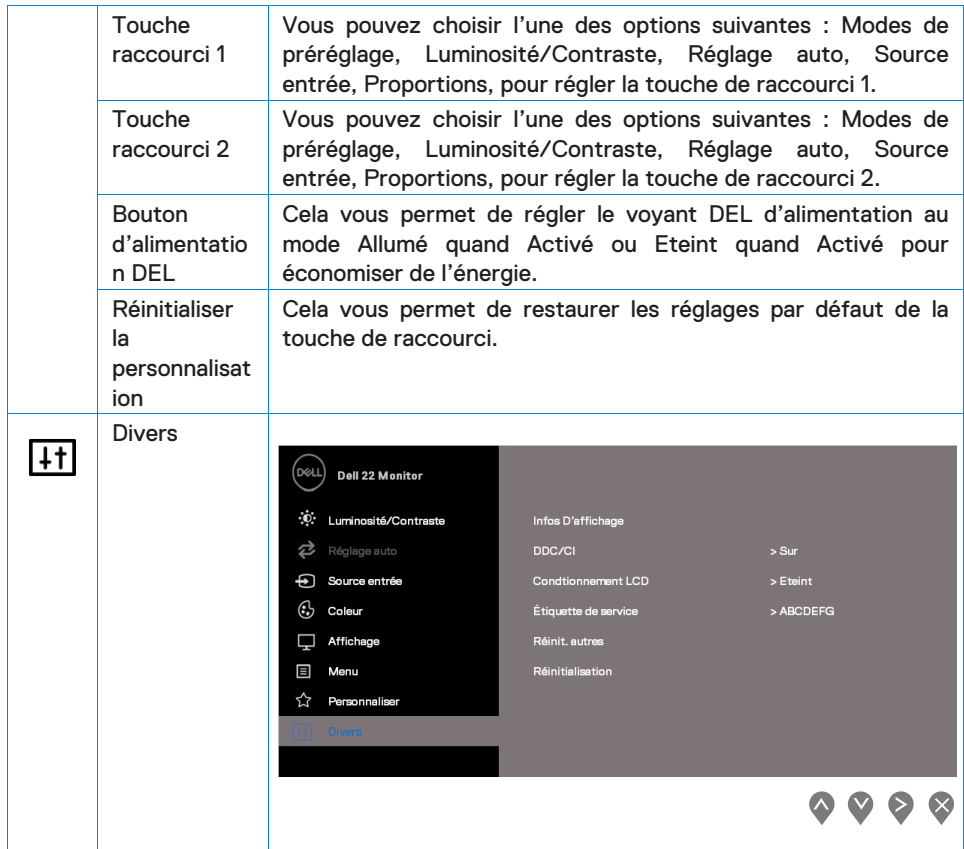

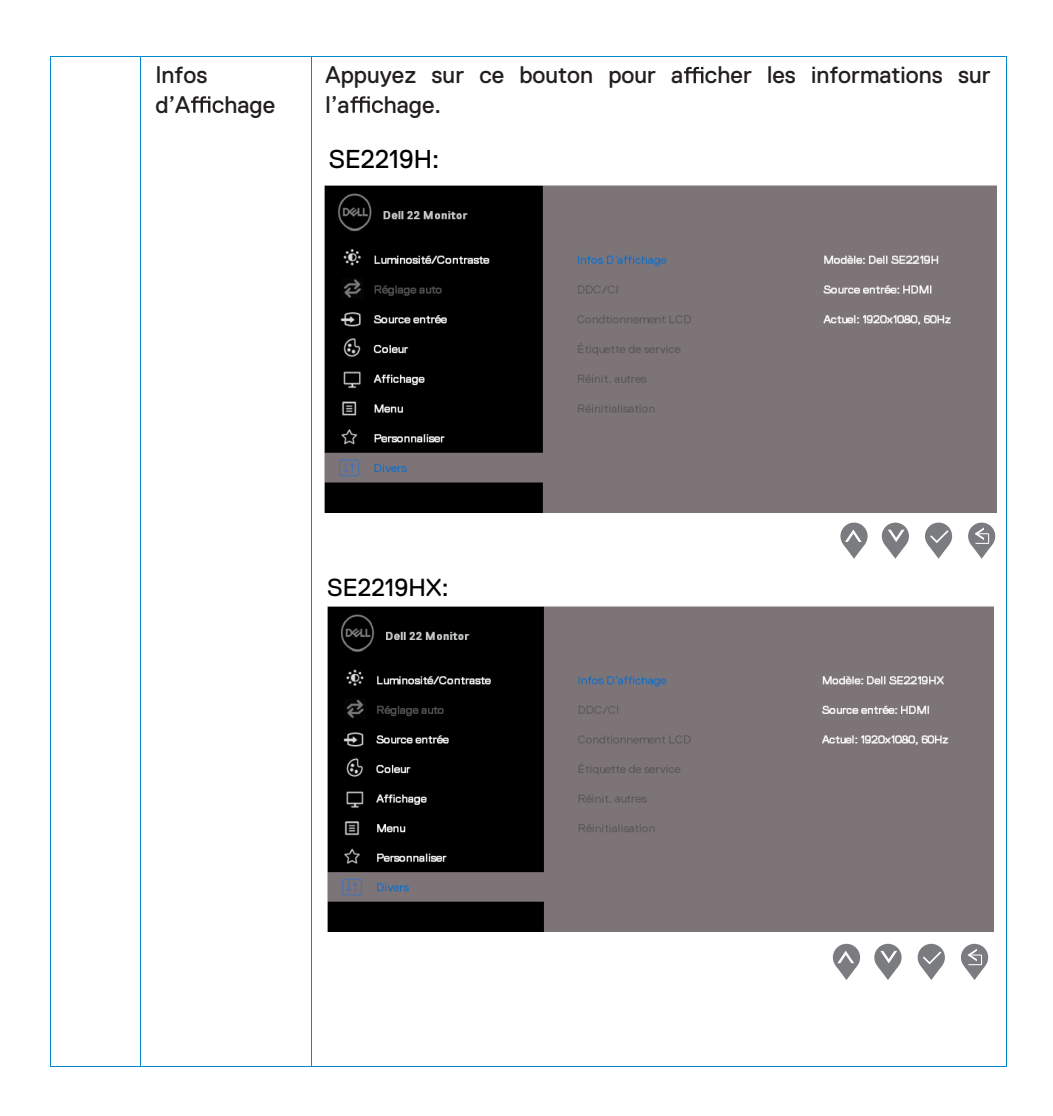

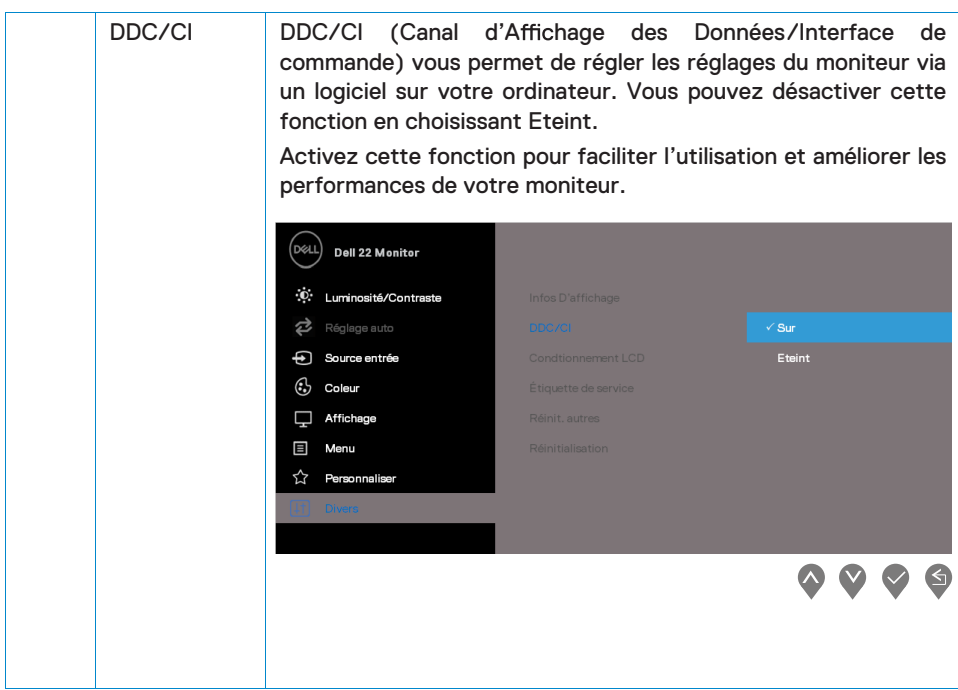

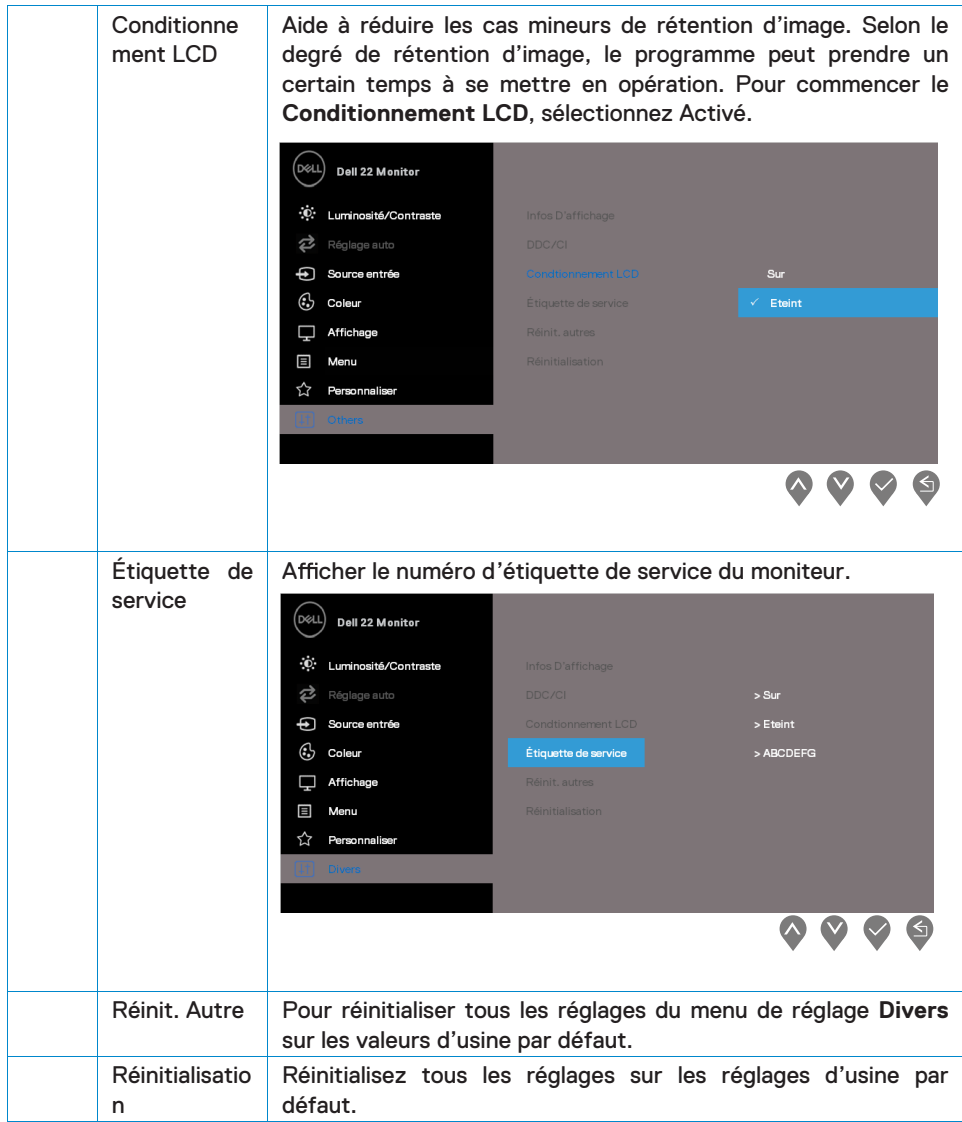

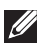

**REMARQUE : Votre moniteur a une fonction intégrée qui peut automatiquement étalonner la luminosité pour compenser le vieillissement des DEL.**

### **Messages d'avertissement de l'OSD**

Lorsque la fonction de Contraste dynamique est activée (dans les modes de préréglage de **Film** ou **Jeux**), le réglage manuel de la luminosité est désactivé.

### **SE2219H**

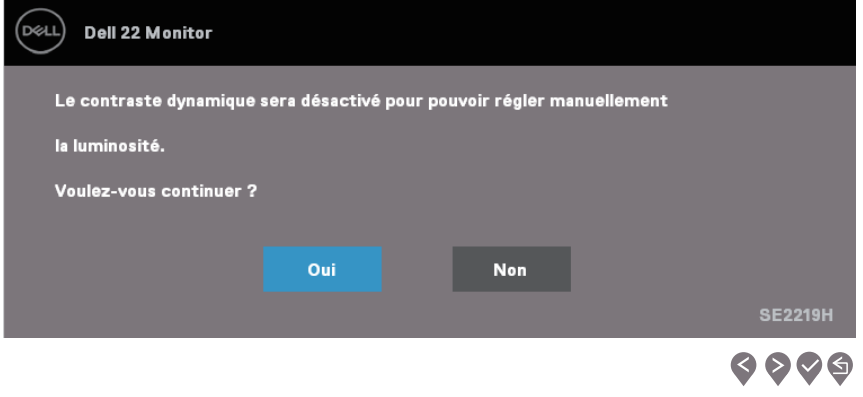

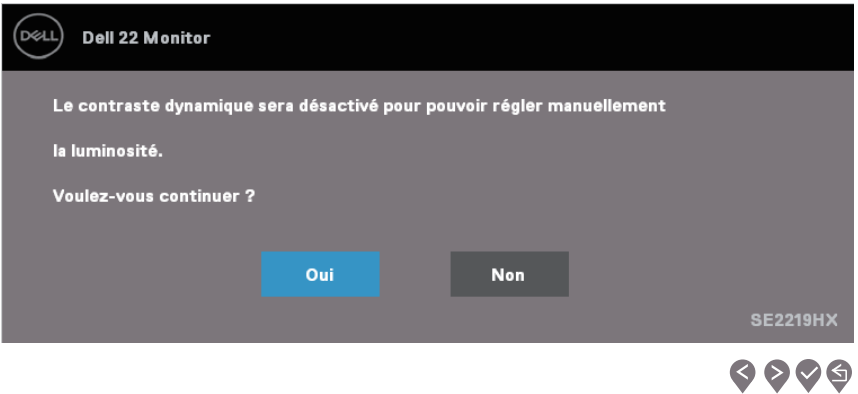

Avant que la fonction DDC/CI soit désactivée, le message suivant s'affiche.

### **SE2219H**

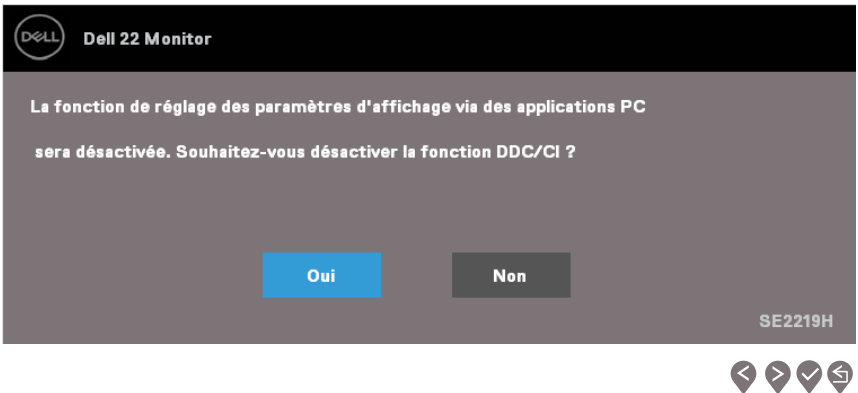

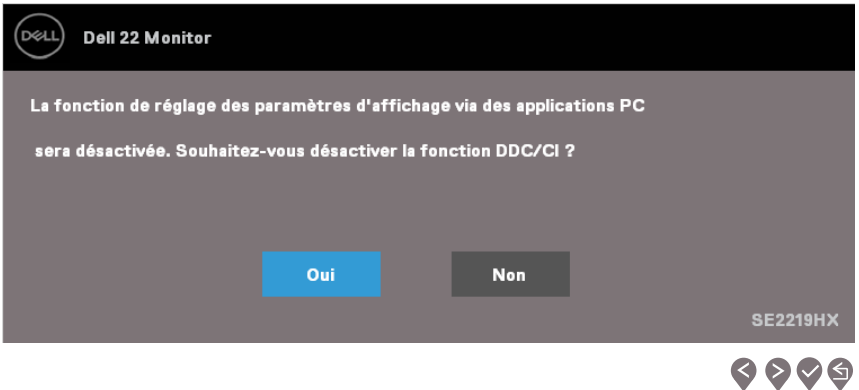

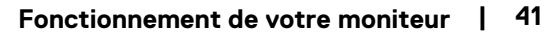

Quand le moniteur entre en Mode Economie d'Energie, le message suivant s'affiche :

### **SE2219H**

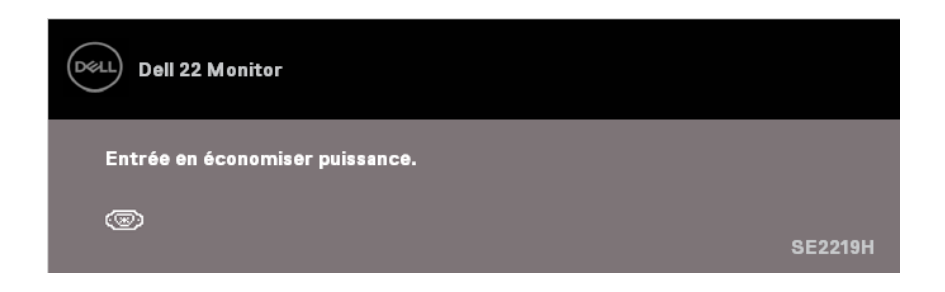

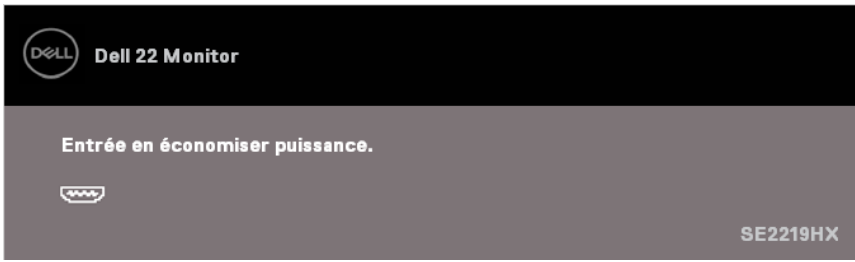

Si le câble VGA ou HDMI n'est pas branché, une boîte de dialogue flottant e comme indiqué ci-dessous apparaît. Le moniteur passe en Mode Economie d'Energie dans les 4 minutes s'il est laissé à cet état.

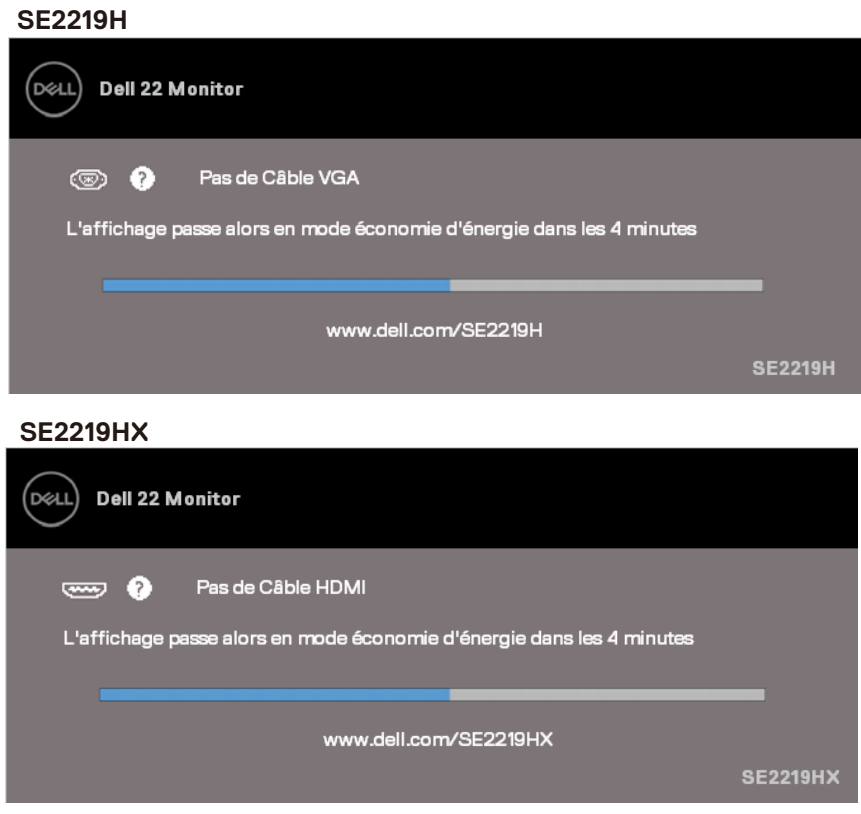

Voir [Dépannage](#page-46-0) pour plus d'informations.

## <span id="page-43-0"></span>**Installation de votre moniteur**

### **Régler la résolution d'affichage sur 1920 x 1080**

Pour optimiser les performances, régler la résolution d'affichage sur 1920 x 1080 pixels en procédant comme suit :

#### **Dans Windows 7 :**

- 1. Cliquez avec le bouton droit sur le Bureau et cliquez sur Résolution d'Ecran.
- 2. Cliquez sur la liste déroulante de Résolution d'Ecran et sélectionnez 1920 x 1080.
- 3. Cliquez sur OK.

#### **Dans Windows 8 ou Windows 8.1:**

- 1. Sélectionnez la vignette Bureau pour passer au bureau standard.
- 2. Cliquez avec le bouton droit sur le Bureau et cliquez sur Résolution d'Ecran.
- 3. Cliquez sur la liste déroulante de Résolution d'Ecran et sélectionnez 1920 x 1080.
- 4. Cliquez sur OK.

### **Dans Windows 10 :**

- 1. Cliquez avec le bouton droit sur le Bureau et cliquez sur Réglages d'Afficher.
- 2. Cliquez sur Réglages d'Affichage Avancés.
- 3. Cliquez sur la liste déroulante de Résolution et sélectionnez 1920 x 1080
- 4. Cliquez sur Appliquer.

Si vous ne voyez pas l'option de la résolution recommandée, vous devrez peut-être mettre à jour votre pilote graphique. Utilisez l'une des méthodes suivantes pour mettre à jour le pilote graphique :

### **Ordinateur Dell**

- 1. Allez sur le site www.dell.com/support, saisissez votre numéro de service et téléchargez le dernier pilote pour votre carte graphique.
- 2. Après avoir installé les pilotes pour votre carte graphique, essayez de re-régler la résolution sur 1920 x 1080.

### **REMARQUE : Si vous ne pouvez toujours pas régler la résolution sur 1920 x 1080, veuillez contacter Dell pour plus d'informations sur les cartes graphiques compatibles avec ces résolutions.**

### **Ordinateur non-Dell**

### **Dans Windows 7:**

- 1. Cliquez avec le bouton droit sur le Bureau et cliquez sur **Personnalisation**.
- 2. Cliquez sur Modifier les Réglages d'Affichage.
- 3. Cliquez sur Réglages Avancés.
- 4. Identifiez le fournisseur de votre carte graphique à partir de la description en haut de la fenêtre (par exemple, NVIDIA, AMD, Intel, etc.).
- 5. Référez-vous au site Internet du fournisseur de votre carte graphique pour obtenir le pilote mis à niveau (par exemple, www.AMD.com ou www.NVIDIA.com).
- 6. Après avoir installé les pilotes pour votre carte graphique, essayez de re-régler la résolution sur 1920 x 1080.

#### **Dans Windows 8 ou Windows 8.1:**

- 1. Sélectionnez la vignette Bureau pour passer au bureau standard.
- 2. Cliquez avec le bouton droit sur le Bureau et cliquez sur **Personnalisation**.
- 3. Cliquez sur Modifier les Réglages d'Affichage.
- 4. Cliquez sur Réglages Avancés.
- 5. Identifiez le fournisseur de votre carte graphique à partir de la description en haut de la fenêtre (par exemple, NVIDIA, AMD, Intel, etc.).
- 6. Référez-vous au site Internet du fournisseur de votre carte graphique pour obtenir le pilote mis à niveau (par exemple, www.AMD.com ou www.NVIDIA.com).
- 7. Après avoir installé les pilotes pour votre carte graphique, essayez de re-régler la résolution sur 1920 x 1080.

#### **Dans Windows 10:**

- 1. Cliquez avec le bouton droit sur le Bureau et cliquez sur Réglages d'Affichage.
- 2. Cliquez sur Réglages d'affichage avancés.
- 3. Cliquez sur Afficher les propriétés de l'adapteur.
- 4. Identifiez votre fournisseur de contrôleur graphique à partir de la description en haut de la fenêtre (par exemple, NVIDIA, AMD, Intel, etc.).
- 5. Référez-vous au site Internet du fournisseur de votre carte graphique pour obtenir le pilote mis à niveau (par exemple, www.AMD.com ou www.NVIDIA.com).
- 6. Après avoir installé les pilotes pour votre carte graphique, essayez de re-régler la résolution sur 1920 x 1080.

### **REMARQUE : Si vous ne pouvez pas régler le moniteur sur la résolution recommandée, veuillez contacter le fabricant de votre ordinateur ou considérez d'acheter une carte graphique qui prendra en charge la résolution vidéo.**

## <span id="page-45-0"></span>**Utiliser l'inclinaison**

Vous pouvez incliner le moniteur pour obtenir l'angle de vue le plus confortable.

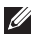

**REMARQUE : Le socle n'est pas attaché lorsque le moniteur est livré depuis l'usine** 

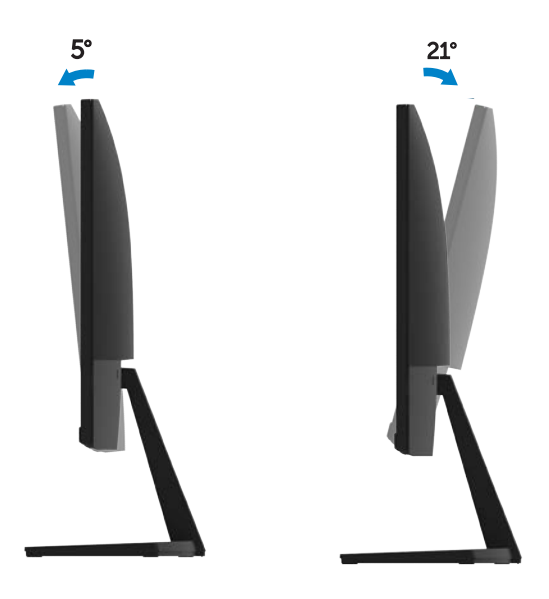

<span id="page-46-0"></span>**A ATTENTION** : Avant de débuter quelque procédure que ce soit de cette section, suivez les [Instructions de Sécurité.](#page-53-1)

## **Test automatique**

Votre moniteur dispose d'une fonction de test automatique qui vous permet de vériÿer si votre moniteur fonctionne correctement. Si votre moniteur et votre ordinateur sont correctement connectés mais que l'écran du moniteur reste éteint, utilisez la fonction de test automatique du moniteur en suivant ces étapes ci-dessous :

- 1. Allumez votre ordinateur et votre moniteur.
- 2. Débranchez tous les câbles vidéo reliés au moniteur. De cette façon, l'ordinateur n'a pas à être impliqué.
- 3. Allumez le moniteur.

Si le moniteur fonctionne correctement, il détecte qu'il n'y a pas de signal et un des messages suivants s'a°c he. En mode de test automatique, le voyant d'alimentation DEL reste blanc.

### **SE2219H**

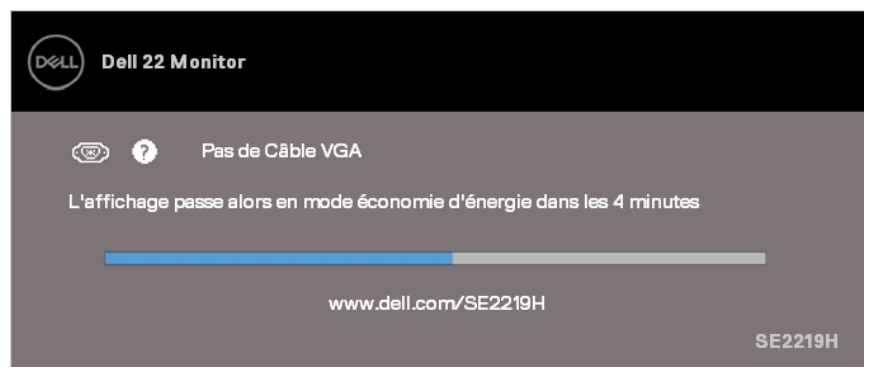

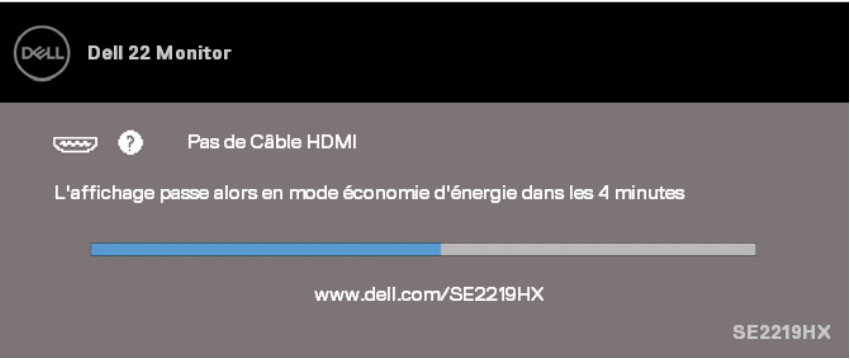

<span id="page-48-0"></span>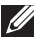

### **REMARQUE : Cette boîte de dialogue apparaîtra également lors du fonctionnement normal du système en cas de déconnexion ou de dommages au câble vidéo.**

4. Éteignez votre moniteur et reconnectez le câble vidéo ; puis rallumez votre ordinateur et le moniteur.

Si votre moniteur reste sombre après avoir rebranché les câbles, vérifiez votre contrôleur vidéo et votre ordinateur.

## **Diagnostics intégrés**

Votre moniteur a un outil de diagnostic intégré qui vous aide à déterminer si l'anomalie d'écran est un problème inhérent à votre moniteur ou à votre ordinateur et votre carte vidéo.

**REMARQUE : Vous pouvez e˜ ectuer le diagnostic intégré uniquement quand le câble vidéo est débranché et le moniteur est en mode de test automatique.**

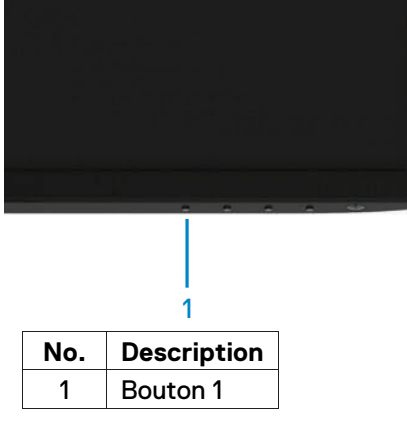

Pour exécuter les diagnostics intégrés :

- 1. Assurez-vous que l'écran est propre (pas de particules de poussière sur la surface de l'écran).
- 2. Débranchez le (s) câble (s) vidéo à l'arrière de l'ordinateur ou du moniteur. Le moniteur alors va dans le mode de test automatique.
- 3. Appuyez sur le Bouton 1 et maintenez-le enfoncé pendant 5 secondes. Un écran gris apparaît.
- 4. Examinez soigneusement l'écran pour des anomalies.
- 5. Appuyez de nouveau sur le Bouton 1 en bas du moniteur. La couleur de l'écran change à rouge.
- 6. Examinez l'écran pour détecter toute anomalie.
- <span id="page-49-0"></span>7. Répétez les étapes 5 et 6 pour examiner l'écran avec les couleurs vertes, bleues, noires, blanches et du texte.

## <span id="page-50-0"></span>**Problèmes courants**

Le tableau suivant contient des informations générales sur les problèmes courants de moniteur que vous pouvez rencontrer et les solutions possibles :

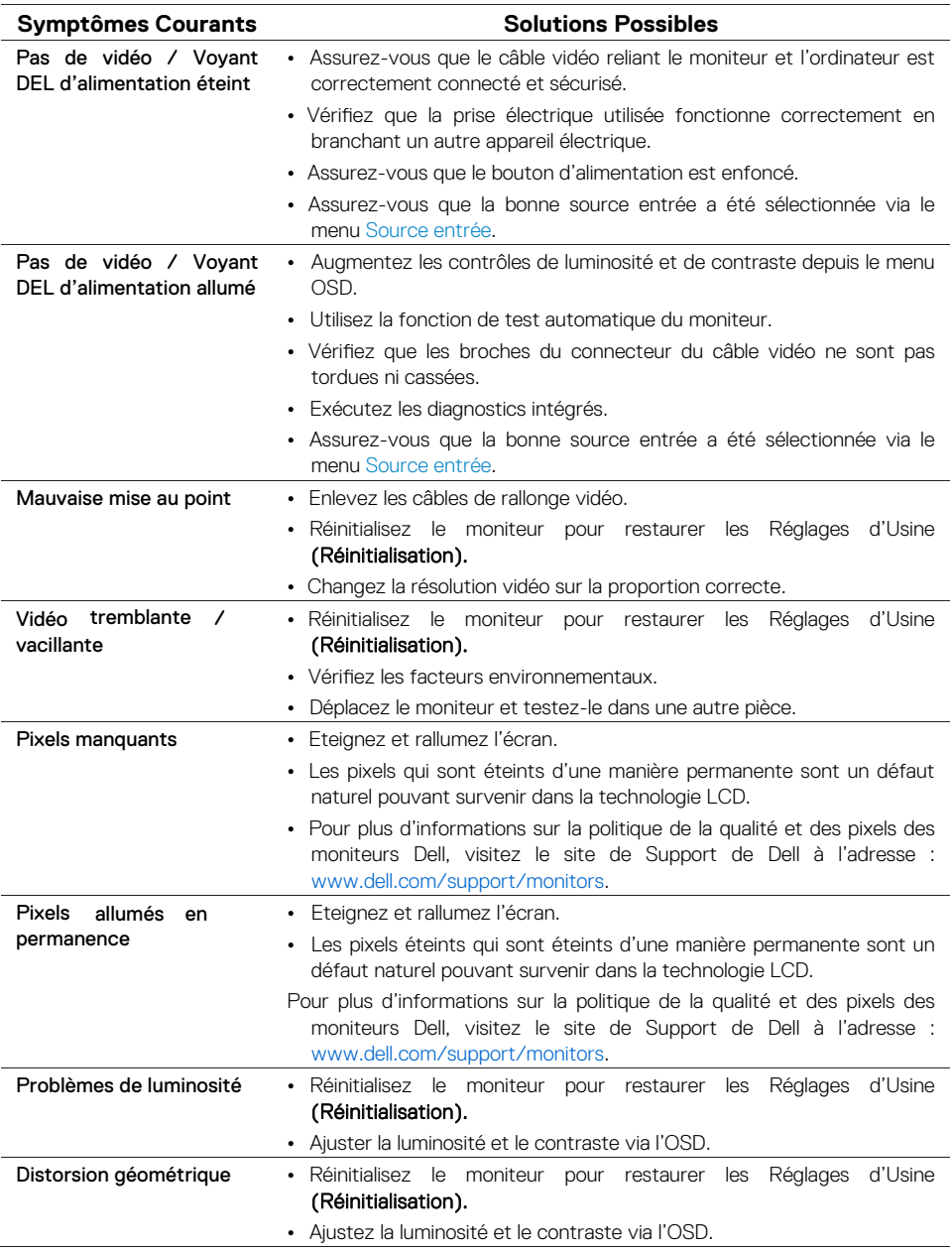

<span id="page-51-0"></span>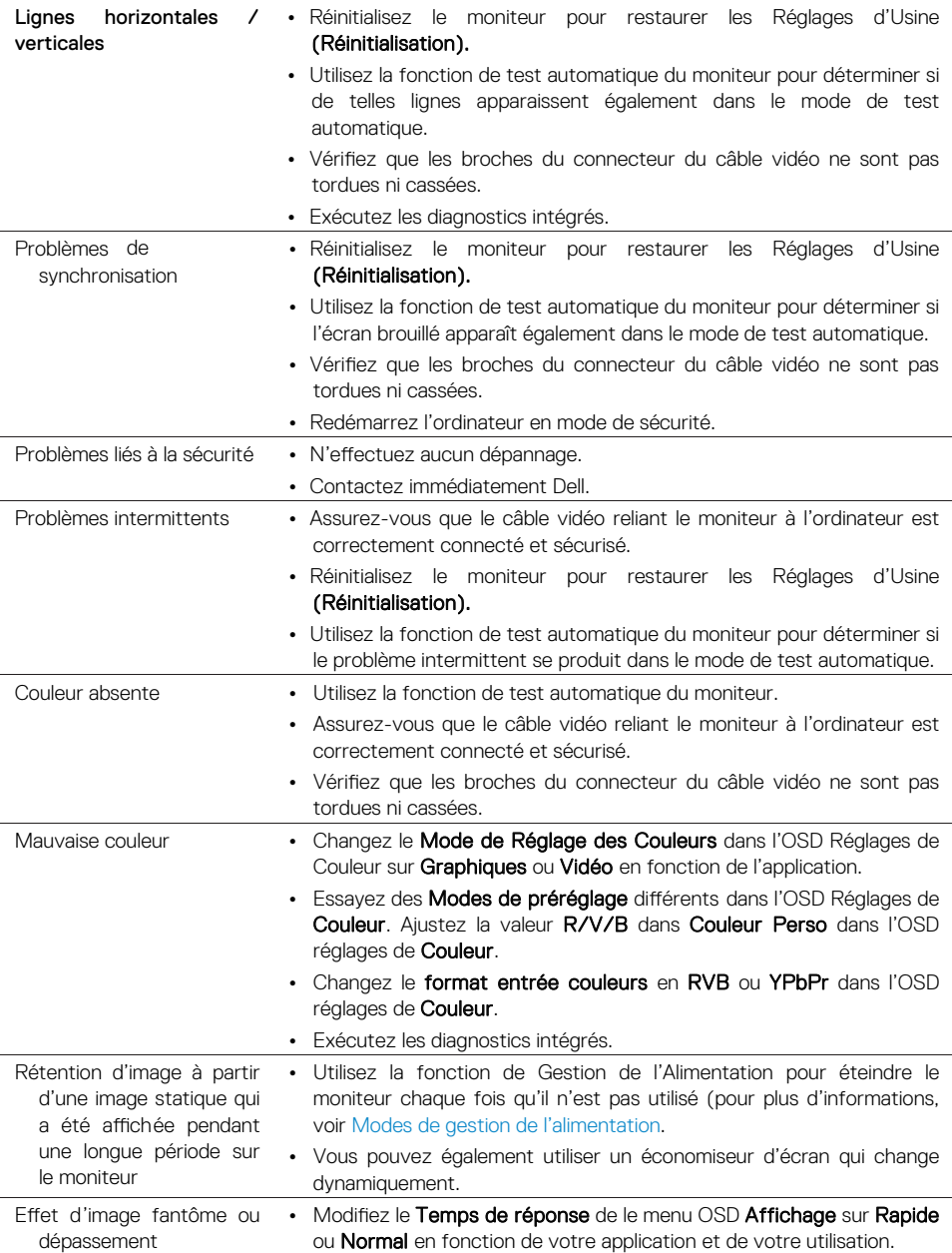

## <span id="page-52-0"></span>**Problèmes spéciÿques au produit**

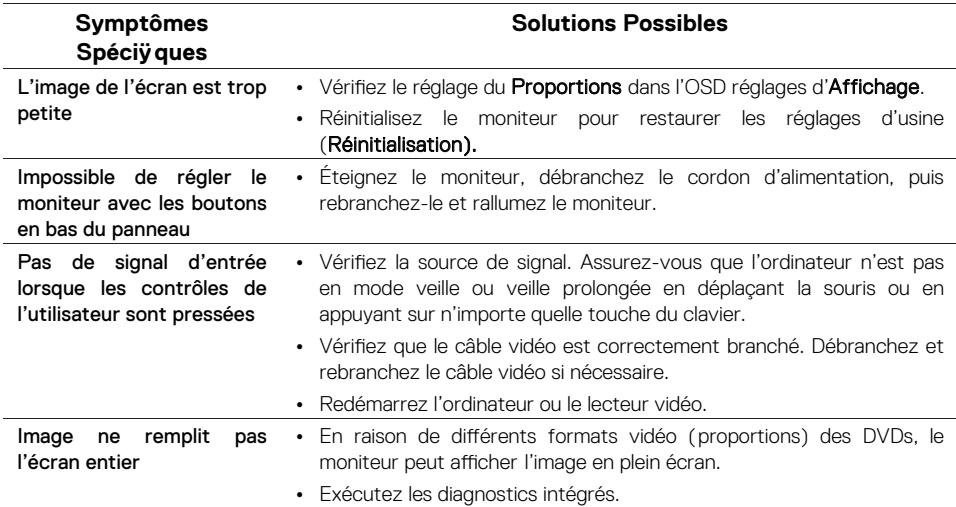

## <span id="page-53-1"></span><span id="page-53-0"></span>**Instructions de sécurité**

 **ATTENTION : L'utilisation des contrôles, des réglages ou des procédures autres que ceux spéc és dans la présente documentation risquent de vous exposer à des chocs électriques, des électrocutions et/ou des dangers mécaniques.**

Pour plus d'informations sur les instructions de sécurité, voir le Guide d'Informations du Produit.

## **Règlements de la FCC (États-Unis uniquement) et Autres Informations Réglementaires**

Pour les notices FCC et d'autres informations réglementaires, consultez le site Web de conformité réglementaire sur www.dell.com/regulatory\_compliance.

## **Contacter Dell**

Pour les clients aux États-Unis, appelez le 800-WWW-DELL (800-999-3355).

**REMARQUE : Si vous n'avez pas de connexion Internet, vous pouvez aussi trouver les informations de contact sur votre facture d'achat, votre bordereau d'expédition, votre facture ou le catalogue des produits Dell.** 

Dell offre plusieurs options d'assistance et de service en ligne et par téléphone. La disponibilité varie selon les pays et les produits, et certains services peuvent ne pas être disponibles dans votre région.

Pour accéder au support en ligne pour le Monitor :

1. Visitez www.dell.com/support/monitors.

Pour contacter Dell pour des questions relatives aux ventes, à l'assistance technique ou au service client :

- 1. Visitez www.dell.com/support.
- 2. Vérifiez votre pays ou région dans le menu déroulant, Choisir un Pays / une Région au bas de la page.
- 3. Cliquez sur Contactez-nous sur le côté gauche de la page.
- 4. Sélectionnez le lien du service ou de l'assistance approprié en fonction de vos besoins.
- 5. Choisissez la méthode pour contacter Dell qui vous convient.

### **ATTENTION : Pour les écrans avec lunettes brillants, l'utilisateur doit considérer le placement de l'écran en ayant en tête que la lunette peut causer des ré échissements de lumière ambiante ou venant de surfaces brillantes et perturber l'écran.**

## <span id="page-54-0"></span>**Affectations de s broches**

Connecteur D-Sub de 15 broches

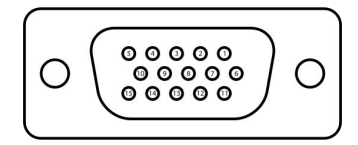

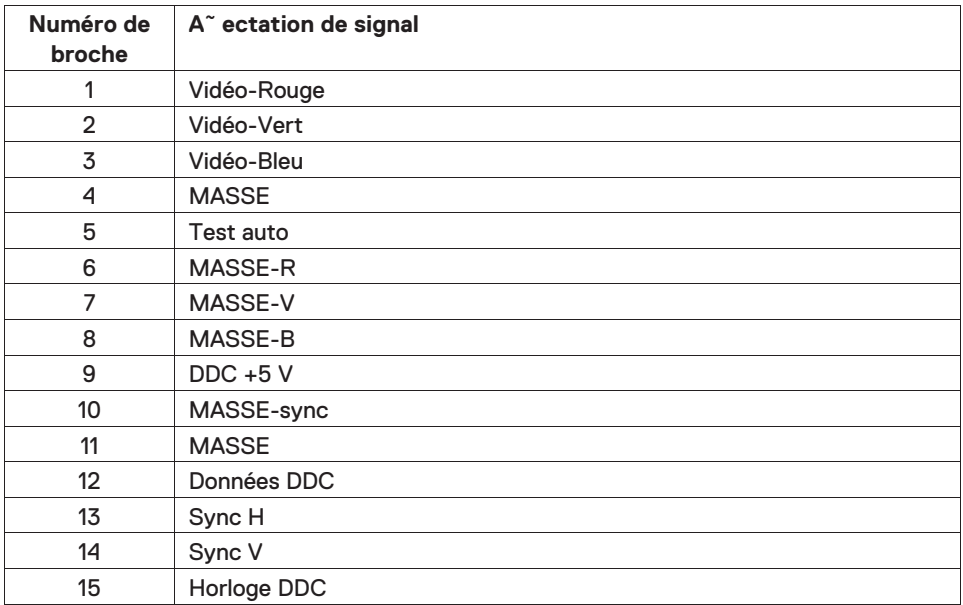

## **Affectations de s broches**

Connecteur HDMI de 19 broches

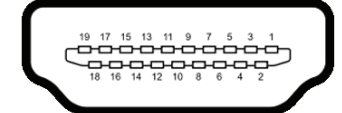

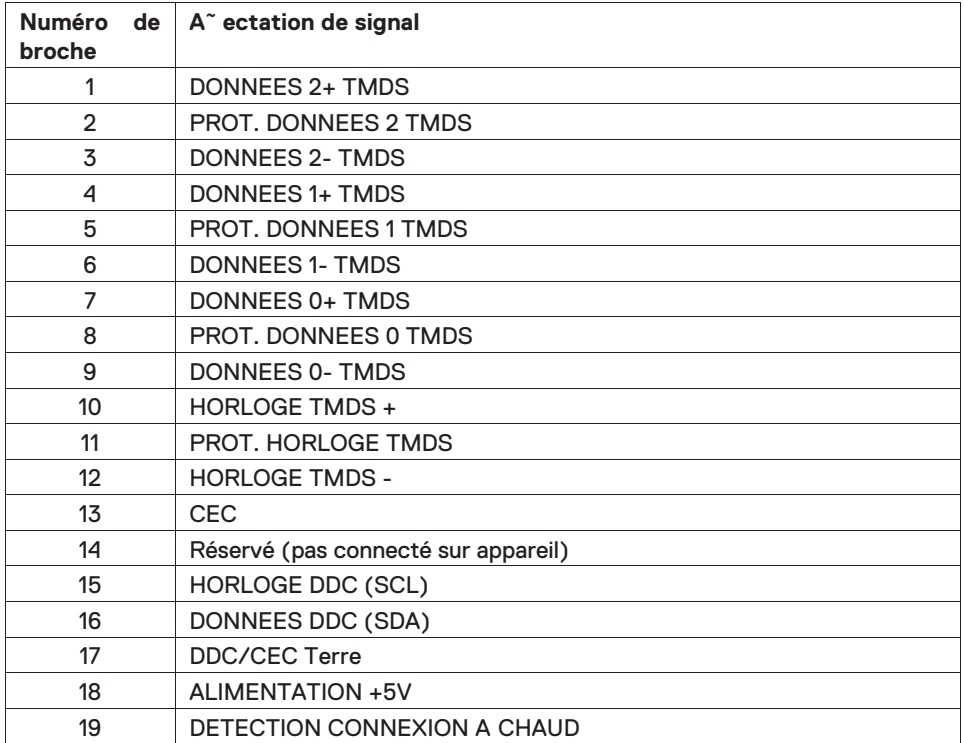